Desktop Management Zakelijke personal computers © Copyright 2007 Hewlett-Packard Development Company, L.P. De informatie in deze publicatie kan zonder voorafgaande kennisgeving worden gewijzigd.

Microsoft, Windows en Windows Vista zijn handelsmerken of geregistreerde handelsmerken van Microsoft Corporation in Verenigde Staten en/of andere landen.

Intel en vPro zijn handelsmerken van Intel Corporation in de Verenigde Staten en andere landen.

De enige garanties die gelden voor HP producten en diensten zijn de garanties die worden beschreven in de garantievoorwaarden behorende bij deze producten en diensten. Geen enkel onderdeel van dit document mag als extra garantie worden opgevat. HP aanvaardt geen aansprakelijkheid voor technische fouten of redactionele fouten, drukfouten of weglatingen in deze publicatie.

De informatie in dit document valt onder het auteursrecht. Geen enkel deel van dit document mag worden gekopieerd, vermenigvuldigd of vertaald in een andere taal, zonder voorafgaande schriftelijke toestemming van Hewlett-Packard Company.

Desktop Management

Zakelijke personal computers

Tweede editie, januari 2007.

Artikelnummer van document: 451272-332

### **Over deze handleiding**

Deze handleiding bevat definities en instructies voor het gebruik van de voorzieningen voor beveiliging en beheer, die op bepaalde modellen vooraf zijn geïnstalleerd.

- **WAARSCHUWING!** Als u de aanwijzingen na dit kopje niet opvolgt, kan dit leiden tot persoonlijk letsel of levensgevaar.
- **VOORZICHTIG:** Als u de aanwijzingen na dit kopje niet opvolgt, kan dit beschadiging van de apparatuur of verlies van gegevens tot gevolg hebben.
- **The OPMERKING:** De tekst na dit kopje biedt belangrijke aanvullende informatie.

# Inhoudsopgave

#### 1 Overzicht desktopbeheer

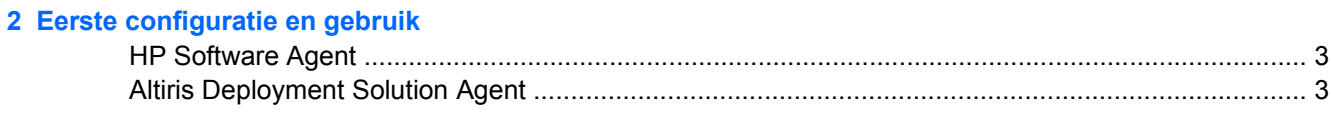

#### 3 Systeeminstallatie op afstand

#### 4 Software bijwerken en beheren

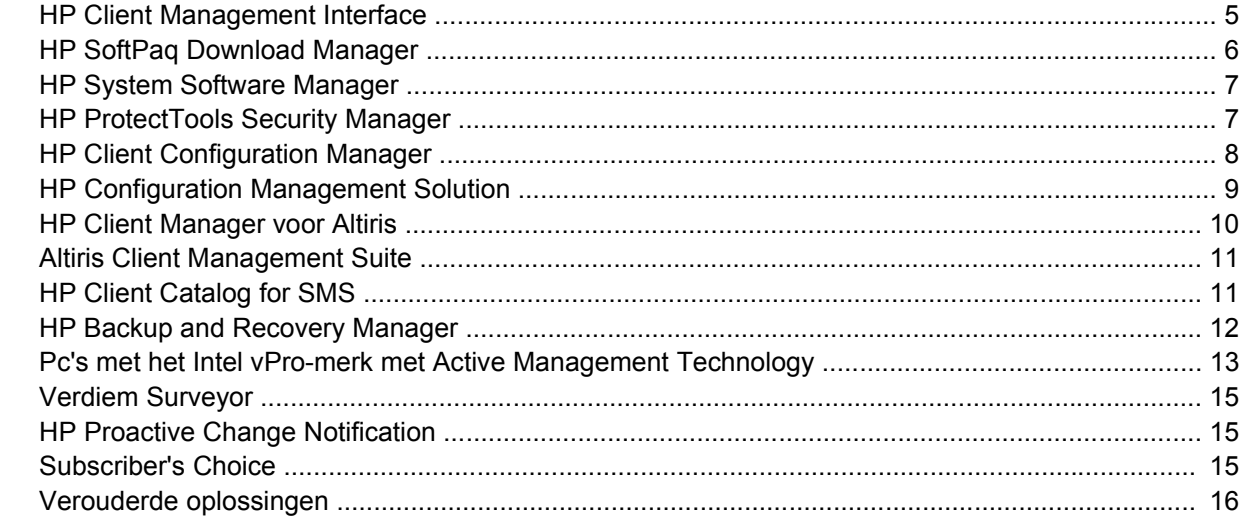

#### 5 ROM-flash

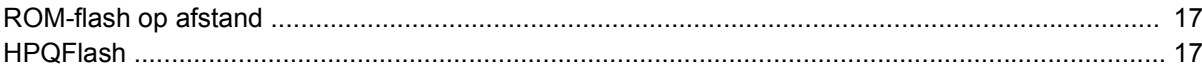

#### **6 Boot Block Emergency Recovery Mode**

#### 7 Configuraties kopiëren

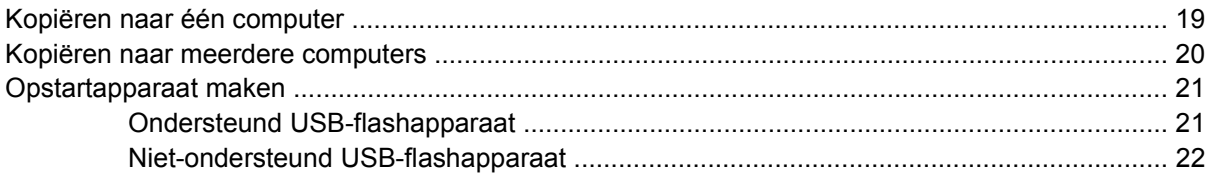

#### 8 Aan/uit-knop met twee standen

### 9 Ondersteuning via de HP website

#### 10 Industriestandaarden

#### 11 Inventarisbeheer en beveiliging

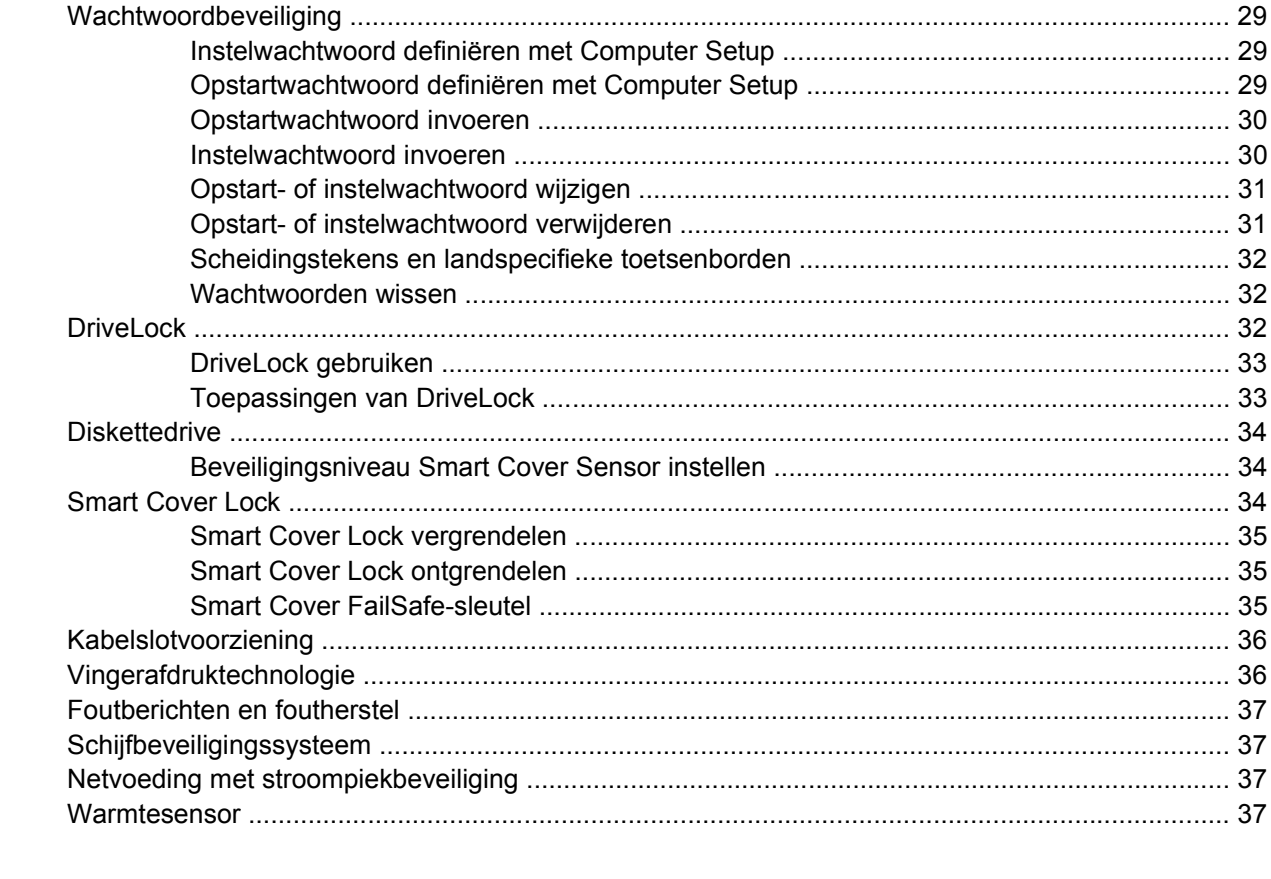

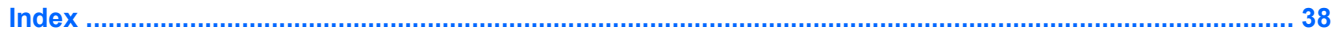

# <span id="page-6-0"></span>**1 Overzicht desktopbeheer**

HP Client Management Solutions biedt op standaarden gebaseerde oplossingen voor het beheren en besturen van desktopcomputers, werkstations en notebookcomputers in een netwerkomgeving. HP heeft in 1995 met de introductie van de eerste desktopcomputers die volledig konden worden beheerd, het voortouw genomen op het gebied van desktopbeheer. HP is houder van een patent op technologie voor beheersoftware. Sindsdien heeft de industrie onder leiding van HP gezamenlijke standaarden en infrastructuren ontwikkeld die vereist zijn om desktopcomputers, werkstations en notebookcomputers effectief te kunnen installeren, configureren en beheren. HP ontwikkelt zelf beheersoftware en werkt nauw samen met toonaangevende leveranciers van beheersoftware om de compatibiliteit tussen HP Client Management Solutions en deze beheerapplicaties te waarborgen. HP probeert constant oplossingen te bieden die u kunnen helpen de totale kosten van eigendom en onderhoud van pc's gedurende hun levensduur te beperken. HP Client Management Solutions is hiervan een heel goed voorbeeld.

De belangrijkste functies en voorzieningen van desktopbeheer zijn:

- Eerste configuratie en ingebruikneming
- Systeeminstallatie op afstand
- Updates en beheer van software
- ROM-flash
- Configuratie van de hardwareopties
- Inventarisbeheer en beveiliging
- Foutberichten en foutherstel

**The OPMERKING:** De ondersteuning voor specifieke functies die in deze handleiding worden beschreven, varieert per model of softwareversie.

# <span id="page-7-0"></span>**2 Eerste configuratie en gebruik**

De computer wordt geleverd met een vooraf geïnstalleerd image van de systeemsoftware. Na een korte procedure waarin de software wordt "uitgepakt", is de computer gereed voor gebruik.

Desgewenst kunt u het vooraf geïnstalleerde software-image vervangen door een aangepast pakket met systeem- en applicatiesoftware. Aangepaste software kan op verschillende manieren worden geïmplementeerd. Enkele manieren zijn:

- extra softwareapplicaties installeren nadat u het vooraf geïnstalleerde software-image heeft uitgepakt;
- gebruikmaken van systemen voor software-implementatie, zoals HP Client Configuration Manager, HP Configuration Management Solution (op basis van Radia-technologie) of Altiris Deployment Solution, waarmee u de vooraf geïnstalleerde software vervangt door een aangepast software-image;
- de inhoud van een vaste schijf naar een andere vaste schijf kopiëren via een kloonproces.

Wat de beste methode voor implementatie is, hangt af van uw IT-omgeving en IT-processen. Het gedeelte PC Deployment op de website HP Lifecycle Service [\(http://h20219.www2.hp.com/services/](http://h20219.www2.hp.com/services/cache/80906-0-0-225-121.html) [cache/80906-0-0-225-121.html](http://h20219.www2.hp.com/services/cache/80906-0-0-225-121.html) bevat informatie die u helpt de beste installatiemethode te kiezen.

De cd *Restore Plus!*, het in het ROM geïmplementeerde configuratieprogramma en de ACPI-hardware bieden extra hulp bij het herstellen van de systeemsoftware, configuratiebeheer, probleemoplossing en energiebeheer.

**FF OPMERKING:** Raadpleeg het gedeelte [HP Backup and Recovery Manager op pagina 12](#page-17-0) voor informatie over het maken van de *Restore Plus!* cd.

## <span id="page-8-0"></span>**HP Software Agent**

De beheeragent, die door HP Client Configuration Manager en HP Configuration Management Solution wordt gebruikt, is vooraf op de computer geladen. Wanneer deze is geïnstalleerd, wordt communicatie mogelijk met de HP beheerconsole.

U installeert HP Software Agent als volgt:

- **1.** Klik op **Start**.
- **2.** Klik op **Alle programma's**.
- **3.** Klik op **HP Manageability**.
- **4.** Klik op **Radia Management Agent Readme** (Leesmij-bestand voor Radia Management).
- **5.** Volg de instructies in het Leesmij-bestand voor het installeren van de HP Software Agent.

HP Software Agent is een belangrijk infrastructuuronderdeel dat het gebruik van alle oplossingen voor configuratiebeheer van HP mogelijk maakt. Ga voor meer informatie over de andere infrastructuuronderdelen die u nodig heeft voor de implementatie van de oplossingen voor configuratiebeheer van HP naar<http://h20229.www2.hp.com/solutions/ascm/index.html>.

# **Altiris Deployment Solution Agent**

Dit programma is vooraf op de computer geladen. Na installatie van het programma wordt communicatie mogelijk met de Deployment Solution-console van de beheerder.

U installeert Altiris Deployment Solution Agent als volgt:

- **1.** Klik op **Start**.
- **2.** Klik op **Alle programma's**.
- **3.** Klik in Windows Vista op **Install Altiris DAgent** (Altiris DAgent installeren). Klik in Windows XP op **Install Altiris AClient** (Altiris AClient installeren).
- **4.** Volg de aanwijzingen op het scherm om de Altaris-client te installeren en configureren.

Deze agent is een belangrijk infrastructuuronderdeel dat de Altiris Deployment Solution mogelijk maakt, die deel uitmaakt van de Altiris Client Management Suite. Ga voor meer informatie over de andere infrastructuuronderdelen die u nodig heeft voor de implementatie van de Altiris Client Management Suite naar [http://www.hp.com/go/easydeploy.](http://www.hp.com/go/easydeploy)

# <span id="page-9-0"></span>**3 Systeeminstallatie op afstand**

Met Remote System Installation (Systeeminstallatie op afstand) kunt u het systeem opstarten en configureren met behulp van de software en configuratiegegevens die op een netwerkserver aanwezig zijn. Hierbij maakt u gebruik van de Preboot Execution Environment (PXE). Deze voorziening wordt gewoonlijk gebruikt als hulpmiddel voor het instellen en configureren van een systeem en kan voor de volgende taken worden gebruikt:

- Vaste schijf formatteren
- Software-image installeren op een of meerdere nieuwe pc's
- Het systeem-BIOS in het flash-ROM op afstand bijwerken [\(ROM-flash op afstand](#page-22-0) [op pagina 17](#page-22-0))
- Instellingen van het systeem-BIOS configureren

U start de systeeminstallatie op afstand door op F12 te drukken zodra de melding **F12 = Network Service Boot (Opstarten via netwerkservice)** tijdens het opstarten rechts onder in het scherm met het HP logo verschijnt. Volg de instructies op het scherm om door te gaan. De standaardopstartvolgorde is een BIOS-configuratie-instelling die u zodanig kunt aanpassen dat het systeem altijd probeert op te starten middels PXE.

# <span id="page-10-0"></span>**4 Software bijwerken en beheren**

HP biedt verscheidene hulpmiddelen voor het beheren en bijwerken van software op desktopcomputers, werkstations en notebookcomputers:

- **HP Client Management Interface**
- **HP SoftPaq Download Manager**
- **HP System Software Manager**
- **HP ProtectTools Security Manager**
- **HP Client Configuration Manager**
- **HP Configuration Management Solution**
- **HP Client Manager voor Altiris**
- **Altiris Client Management Suite**
- **HP Client Catalog for SMS**
- **HP Backup and Recovery Manager**
- Pc's met het Intel vPro-merk met Active Management Technology
- Verdiem Surveyor
- **HP Proactive Change Notification**
- **HP Subscriber's Choice**

### **HP Client Management Interface**

Ongeacht de programma's voor systeembeheer die uw IT-afdeling gebruikt, is het belangrijk om zowel de hardware als software goed te beheren om de IT-kosten laag te kunnen houden zodat uw bedrijf flexibel blijft. IT-beheerders kunnen toegang krijgen tot HP Client Management Interface door eenvoudige scripts te schrijven en deze scripts te integreren met een beheeroplossing naar keuze.

Met de HP Client Management Interface (HP CMI) worden nieuwe zakelijke HP computers naadloos in uw beheerde IT-omgeving geïntegreerd. HP CMI biedt een interface die zorgt voor eenvoudige integratie van zakelijke HP computers met de bekende programma's voor systeembeheer (waaronder Microsoft Systems Management Server, IBM Tivoli Software en HP Operations) en aangepaste, intern ontwikkelde beheerapplicaties. Met HP CMI kunnen hulpmiddelen en programma's voor systeembeheer uitgebreide informatie over clients opvragen, informatie over de gezondheidstoestand van de systemen ontvangen en de instellingen van het systeem-BIOS beheren door rechtstreeks met de clientcomputer te communiceren, waardoor integratie bereikt kan worden zonder dat agent- of connectorsoftware nodig is.

HP Client Management Interface is gebaseerd op industriestandaarden zoals Microsoft Windows Management Interface (MS WMI), Web-Based Enterprise Management (WBEM), System Management <span id="page-11-0"></span>BIOS (SMBIOS) en Advanced Configuration and Power Interface (ACPI). HP CMI is een basistechnologie die gebruikt wordt in HP Client Management Solutions. Met HP CMI geeft HP u de flexibiliteit om zelf te kiezen hoe u uw HP clientcomputers beheert.

Als u HP Client Management Interface gebruikt in combinatie met systeembeheersoftware kunt u het volgende doen:

- Zeer uitgebreide informatie over clients opvragen: gedetailleerde gegevens over processoren, vaste schijven, geheugen, BIOS, stuurprogramma's en sensorgegevens (zoals ventilatorsnelheid, voltage en temperatuur).
- Informatie ontvangen over de gezondheidstoestand van het systeem: u kunt zich aanmelden voor een uitgebreide reeks waarschuwingen met betrekking tot de hardware van clients (bijvoorbeeld overschrijding maximale temperatuur, stilstaande ventilator en wijzigingen in de hardwareconfiguratie), die vervolgens naar de systeembeheerconsole, de applicatie of de lokale clientcomputer worden verzonden. Waarschuwingen worden in real-time verzonden wanneer ze door hardwaregebeurtenissen worden geactiveerd.
- Instellingen van de systeem-BIOS beheren: vanaf uw systeembeheerconsole op afstand F10functies uitvoeren zoals het instellen en wijzigen van de BIOS-wachtwoorden en de opstartvolgorde op één of alle clientsystemen zonder naar elke computer toe te hoeven gaan.

Voor meer informatie over HP Client Management Interface raadpleegt u [http://www.hp.com/go/](http://www.hp.com/go/hpcmi/) [hpcmi/.](http://www.hp.com/go/hpcmi/)

# **HP SoftPaq Download Manager**

HP SoftPaq Download Manager is een gratis en gebruiksvriendelijke interface voor het opzoeken en downloaden van software-updates voor de modellen HP clientcomputers in uw omgeving. Als u de modellen, het besturingssysteem en de taal opgeeft, kunt u de benodigde SoftPaqs snel opzoeken, sorteren en selecteren. Ga naar<http://h20331.www2.hp.com/Hpsub/cache/509658-0-0-225-121.html> om HP SoftPaq Download Manager te downloaden.

# <span id="page-12-0"></span>**HP System Software Manager**

HP System Software Manager (SSM) is een gratis hulpprogramma waarmee de installatie op afstand van apparaatstuurprogramma's en BIOS-updates van de HP zakelijke personal computers in uw netwerk geautomatiseerd wordt. SSM bepaalt automatisch (zonder interactie met de gebruiker) het revisieniveau van de op elk clientsysteem geïnstalleerde stuurprogramma's en het BIOS en vergelijkt deze lijst met de systeemsoftware-SoftPaqs die getest en opgeslagen zijn op een centrale bestandenopslaglocatie. SSM werkt vervolgens automatisch down-revision systeemsoftware bij op de netwerk-pc's naar een recenter niveau dat beschikbaar is in de opslaglocatie. Aangezien SSM de distributie van SoftPaq-updates uitsluitend toestaat voor de juiste clientsysteemmodellen, kunnen beheerders erop vertrouwen dat de systeemsoftware met SSM op efficiënte wijze wordt bijgewerkt.

System Software Manager is geschikt voor integratie met diverse hulpmiddelen voor softwaredistributie, zoals HP Configuration Management Solution, HP Client Manager voor Altiris en Microsoft Systems Management Server (SMS). Met SSM kunt u in SSM-indeling verpakte updates distribueren die door uw klanten of door andere fabrikanten zijn gemaakt.

U kunt SSM gratis downloaden vanaf [http://www.hp.com/go/ssm.](http://www.hp.com/go/ssm)

**E** OPMERKING: SSM biedt nog geen ondersteuning voor ROM-flash op afstand op systemen waarop Windows Vista BitLocker is ingeschakeld en die gebruikmaken van TPM-maatregelen om de BitLockersleutels te beschermen, omdat flashen van het BIOS ervoor zorgt dat de vertrouwde handtekening die BitLocker voor het platform heeft gemaakt ongeldig wordt. Schakel BitLocker uit via Groepsbeleid om het systeem-BIOS te flashen.

U kunt ondersteuning voor BitLocker inschakelen zonder TPM-maatregelen voor het BIOS, om te voorkomen dat de BitLocker-sleutels ongeldig worden gemaakt. HP raadt u aan een reservekopie van de BitLocker-gegevens veilig te bewaren voor wanneer u het systeem in noodsituaties wilt herstellen.

### **HP ProtectTools Security Manager**

HP ProtectTools Security Manager software bevat beveiligingsvoorzieningen die bescherming bieden tegen ongeoorloofde toegang tot uw computer, netwerken en belangrijke gegevens. De verbeterde beveiligingsfunctionaliteit wordt mogelijk gemaakt door de volgende softwaremodules:

- Credential Manager for HP ProtectTools
- **Embedded Security for HP ProtectTools**
- Java Card Security for HP ProtectTools
- **BIOS Configuration for HP ProtectTools**
- **Drive Encryption for HP ProtectTools**
- Device Access Manager for HP ProtectTools

De softwaremodules die beschikbaar zijn voor uw computer kunnen per model verschillen. Embedded Security for HP ProtectTools is bijvoorbeeld alleen beschikaar voor computers waarop de geïntegreerde beveiligingschip TPM (Trusted Platform Module) is geïnstalleerd.

De softwaremodules HP ProtectTools kunnen vooraf zijn geïnstalleerd of geladen of kunnen worden gedownload van de HP website. Voor bepaalde HP Compaq desktopcomputers is HP ProtectTools beschikbaar als aftermarket-optie. Ga naar <http://www.hp.com>voor meer informatie.

**F** OPMERKING: In de instructies in deze handleiding wordt ervan uitgegaan dat u de voor uw computer beschikbare HP ProtectTools softwaremodules al op uw computer heeft geïnstalleerd.

# <span id="page-13-0"></span>**HP Client Configuration Manager**

HP Client Configuration Manager is een gebruiksvriendelijke en eenvoudig te implementeren hardwareen softwarebeheeroplossing voor omgevingen met Windows Vista, Windows XP en HP Thin Client, die een sterke basis biedt voor toekomstige vereisten. De oplossing wordt aangeboden in twee edities:

- De Basic Edition (basiseditie) is een gratis product voor het beheren van HP desktopcomputers, notebookcomputers en werkstations. Het biedt hardware en software, beheer op afstand, HP alert monitoring, HP BIOS- en stuurprogramma-updates, ingratie met HP ProtectTools en toegevoegde ondersteuning voor Intel AMT. De Basic Edition ondersteunt ook de implementatie en het beheer van HP Thin Clients.
- De Premium Edition (premiumeditie) is beschikbaar tegen betaling en omvat alle functionaliteit van de Basic Edition plus Windows-implementatie en –migratie, patchbeheermogelijkheden, softwaredistributie en gebruiksmeters voor software.

HP Client Configuration Manager biedt een migratiepad naar de HP Configuration Management Solution (op basis van Radia-technologie) voor geautomatiseerd beheer van grote, diverse en constant veranderende IT-omgevingen.

Voor meer informatie over HP Client Configuration Manager bezoekt u <http://www.managementsoftware.hp.com/products/ccm/index.html>.

# <span id="page-14-0"></span>**HP Configuration Management Solution**

HP Configuration Management Solution is een oplossing op basis van beleid, waarmee beheerders software en content constant kunnen inventariseren, implementeren, patchen en beheren op diverse clientplatforms. Met HP Configuration Management Solution kan de IT-professional het volgende doen:

- Het volledige beheerproces voor levensduur automatiseren, van ontdekking, implementatie en voortdurend beheer tot migratie en afdanking.
- Een volledig softwarepakket automatisch implementeren en voortdurend beheren (besturingssystemen, applicaties, patches, instellingen en content).
- Software beheren op bijna ieder willekeurig apparaat, waaronder desktopcomputers, werkstations en notebookcomputers, binnen een heterogene of enkelvoudige infrastructuur.
- Software beheren op de meeste besturingssystemen.

Dankzij voortdurende configuratiebeheer hebben klanten van HP bevestigd dat zij enorme besparingen op hun IT-kosten hebben gedaan, versnelde time-to-market voor software en content hebben gerealiseerd en productievere gebruikers hebben die meer voldoening uit hun werk halen.

Kijk voor meer informatie over HP Configuration Management Solution op [http://h20229.www2.hp.com/](http://h20229.www2.hp.com/solutions/ascm/index.html) [solutions/ascm/index.html.](http://h20229.www2.hp.com/solutions/ascm/index.html)

## <span id="page-15-0"></span>**HP Client Manager voor Altiris**

HP Client Manager, dat ontwikkeld is met Altiris, is gratis verkrijgbaar voor alle ondersteunde modellen HP desktopcomputers, notebookcomputers en werkstations. SSM is in HP Client Manager geïntegreerd en ondersteunt centrale bewaking, controle en beheer van de hardwareaspecten van HP clientsystemen.

Met HP Client Manager kunt u het volgende doen:

- Waardevolle hardware-informatie opvragen over bijvoorbeeld processor-, geheugen-, video- en beveiligingsinstellingen
- Systeemstatus bewaken om problemen preventief op te lossen
- Automatisch stuurprogramma's en BIOS-updates ontvangen en installeren zonder elke pc te hoeven bezoeken
- BIOS- en beveiligingsinstellingen op afstand configureren
- Hardwareproblemen snel oplossen met behulp van geautomatiseerde processen

Door strakke integratie met HP Instant Support is minder tijd nodig voor het oplossen van hardwareproblemen.

- Diagnostische middelen: hiermee kunt u op afstand rapportages uitvoeren en weergeven op HP desktopcomputers, notebookcomputers en werkstations.
- Systeemgezondheid scannen: hiermee controleert u bekende hardwareproblemen in de geïnstalleerde HP clientsystemen.
- Active Chat: hiermee brengt u een verbinding tot stand met een HP Business Partner.
- HP Knowledgebase: hiermee kunt u informatie van deskundigen raadplegen.
- Geautomatiseerd verzamel- en afleverproces voor SoftPaq's voor het snel oplossen van hardwareproblemen.
- Systemen voor identificatie, inventarisatie en initialisatie met ingebouwde HP ProtectTools beveiligings-chip.
- Mogelijkheid voor het lokaal weergeven van gezondheidswaarschuwingen op het clientsysteem.
- Rapporteren van basis-inventarisgegevens over niet-HP clients.
- TPM-beveiligingschip instellen en configureren.
- Backup en herstel voor clients centraal plannen.
- Toegevoegde ondersteuning voor Intel AMT-beheer.

Voor meer informatie over HP Client Manager bezoekt u [http://www.hp.com/go/clientmanager.](http://www.hp.com/go/clientmanager)

# <span id="page-16-0"></span>**Altiris Client Management Suite**

Altiris Client Management Suite is een eenvoudig te gebruiken oplossing voor het volledige beheer van software voor desktopcomputers, notebooks en werkstations. Client Management Suite Level 1 bevat de volgende Altiris-producten:

- **Inventory Solution**
- Deployment Solution
- **Software Delivery Solution**
- Patch Management Solution
- **Application Metering Solution**
- **Application Management Solution**
- **Carbon Copy Solution**

Voor meer informatie over Altiris Client Management Suite bezoekt u [http://www.altiris.com/Products/](http://www.altiris.com/Products/ClientManagementSuite.aspx) [ClientManagementSuite.aspx.](http://www.altiris.com/Products/ClientManagementSuite.aspx)

## **HP Client Catalog for SMS**

Updatebeheer is een belangrijke functie bij het onderhoud van elke set computers, van één enkele pc tot een compleet bedrijfsdatacenter. De mogelijkheid om bestaande updates te vinden en deze selectief, automatisch en tijdig te installeren draagt bij aan de veiligheid en productiviteit van de organisatie onder beheer. HP biedt nu een methode voor het stroomlijnen van updates voor HP systemen binnen een beheerstructuur van Microsoft System Management Server. De HP Client Catalog for SMS bevat informatie over stuurprogramma's en patches voor desktop-, mobiele en werkstationplatforms. Met SMS 2003 R2 en Inventory Tool for Custom Updates kunnen organisaties software-updates van HP snel en gemakkelijk implementeren op basis van gedetailleerde platformkenmerken die door de HP Client Catalog for SMS worden geboden, zodat deze updates op de juiste clientsystemen binnen de organisatie onder beheer worden gericht.

Kijk voor meer informatie over HP Client Catalog voor SMS op [http://www/hp/com/go/easydeploy/.](http://www/hp/com/go/easydeploy/)

# <span id="page-17-0"></span>**HP Backup and Recovery Manager**

HP Backup and Recovery Manager is een eenvoudig te gebruiken, veelzijdige toepassing waarmee u backups kunt maken van de primaire vaste schijf van de computer en deze kunt herstellen. De toepassing werkt onder Windows en maakt backups van Windows, alle toepassingen en alle gegevensbestanden. U kunt backups automatisch met regelmatige tussenpozen laten uitvoeren of backups handmatig starten. Belangrijke bestanden kunnen afzonderlijk van de reguliere back-ups worden gearchiveerd.

HP Backup and Recovery Manager is vooraf geïnstalleerd op de herstelpartitie van de vaste schijf.

Herstelpunten en backups van bestanden kunnen naar cd's of dvd's worden gekopieerd, terwijl alle backups naar een netwerk of secundaire vaste schijven kunnen worden gekopieerd.

HP raadt u sterk aan herstelschijven te maken voordat u de computer in gebruik neemt en regelmatig automatische backups van herstelpunten te plannen.

U maakt als volgt herstelschijven:

- **1.** Klik op **Start** > **HP Backup and Recovery** > **HP Backup and Recovery Manager** om de wizard Backup and Recovery te openen en klik vervolgens op **Next** (Volgende).
- **2.** Selecteer **Create a set of recovery discs (Recommended)** (Herstelschijven maken (aanbevolen)) en klik op **Next** (Volgende).
- **3.** Volg de instructies in de wizard op.

Raadpleeg voor meer informatie over het gebruik van HP Backup and Recovery Manager de *HP Backup and Recovery Manager User Guide* (Gebruikershandleiding HP Backup and Recovery Manager). Klik hiervoor op **Start** > **HP Backup and Recovery** > **HP Backup and Recovery Manager Manual** (Handleiding HP Backup and Recovery Manager).

**OPMERKING:** Bel met de klantenondersteuning van HP om een set herstelschijven te bestellen. Ga naar de volgende website, selecteer uw land/regio en klik op de koppeling **Technical support after you buy** (Technische ondersteuning na aankoop) onder het kopje **Call HP** (Bel HP) voor het telefoonnummer van de klantenondersteuning in uw land/regio.

[http://welcome.hp.com/country/us/en/wwcontact\\_us.html](http://welcome.hp.com/country/us/en/wwcontact_us.html)

## <span id="page-18-0"></span>**Pc's met het Intel vPro-merk met Active Management Technology**

Met Intel Active Management Technology (AMT) kunt u netwerkcomputers beter herkennen, 'genezen' en beschermen. Met AMT kunt u pc's beheren, ongeacht of het systeem aan of uit staat en zelfs wanneer het besturingssysteem hangt.

Tot de Intel vPro-voorzieningen behoren:

- Hardware-inventarisatiegegevens
- Waarschuwingen
- Energiebeheer: hiermee schakelt u de stroom in of uit of kunt u computers uitschakelen en direct weer inschakelen als het systeem hangt.
- Diagnose en reparatie op afstand
	- Serial-over-LAN: hiermee kunt u pc's op afstand vanaf de console besturen tijdens de opstartfase.
	- IDE-Redirect: hiermee start u het systeem op afstand op vanaf een opstartschijf, schijf of ISOimage.
- Isoleren en herstellen van de hardware: hiermee beperkt of beëindigt u bij virusactiviteit de toegang van de pc tot het netwerk.
- **OPMERKING:** Voor een overzicht van Intel vPro-technologie bezoekt u [http://www.intel.com/vpro.](http://www.intel.com/vpro)

Raadpleeg voor specifieke informatie van HP over Intel vPro-technologie de white papers op [http://www.hp.com/support.](http://www.hp.com/support) Selecteer uw land en taal, selecteer **See support and troubleshooting information** (Ondersteuning en informatie over probleemoplossing raadplegen), typ het modelnummer van de computer en druk op Enter. Klik in de categorie **Resources** (Bronnen) op **Manuals (guides, supplements, addendums, etc)** (Handleidingen (gidsen, supplementen, aanvullingen, etc). Klik bij **Quick jump to manuals by category** (Snel naar handleidingen per categorie) op **White papers** (Whitepapers).

Op pc's met Intel vPro-merk zijn de volgende beheertechnologieën beschikbaar:

- **AMT**
- **ASF**
- Virtualization Technology (VT)

ASF en AMT mogen niet tegelijkertijd worden geconfigureerd, maar worden wel allebei ondersteund.

U configureert Intel vPro-systemen als volgt voor AMT of ASF:

- **1.** Zet de computer aan of start de computer opnieuw op. Selecteer hiervoor in Microsoft Windows **Start** > **Uitschakelen** > **Opnieuw opstarten**.
- **2.** Druk nadat de computer is aangezet op de sneltoets Ctrl+P op het moment dat het monitorlampje groen gaat branden.
- **E** OPMERKING: Als u niet op het juiste moment op Ctrl+P drukt, moet u de computer opnieuw opstarten en opnieuw op Ctrl+P drukken (maar nu op het moment dat het monitorlampje groen gaat branden) om het hulpprogramma te openen.

Met deze sneltoets opent u het hulpprogramma Intel Management Engine BIOS Execution (MEBx). Met dit hulpprogramma kan de gebruiker diverse aspecten van de beheertechnologie configureren. De configuratiemogelijkheden zijn als volgt:

- **ME Platform Configuration** 
	- ME Platform State Control: hiermee schakelt u de beheerengine in of uit.
	- ME Firmware Local Update: hiermee kunt u het lokale beheer van firmware-updates in- of uitschakelen.
	- LAN Controller: hiermee schakelt u de geïntegreerde netwerkadapter in of uit.
	- ME Features Control: hiermee schakelt u AMT of ASF in of geen van beide.
	- ME Power Control: hiermee configureert u de stroomvoorziening via de beheerengine.
- Intel AMT-configuratie
	- Change AMT Password: dit is verplicht als u AMT wilt instellen (standaardwachtwoord is **admin**).
	- Host Name: hiermee kan een beheerder een naam aan een client toewijzen.
	- TCP/IP: hiermee kan de beheerder een IP-adres toewijzen of DHCP activeren.
	- Provisioning Server: hiermee kan de beheerder het IP-adres van de provisioning server toekennen.
	- Provision Model: hiermee kan de beheerder de enterprise-modus of de SMB-modus instellen.
	- Set PID and PPS: hiermee kan de beheerder de pre-provisioning key instellen (zie de whitepaper van HP, *Intel vPro Provisioning*).
	- Un-Provision: hiermee kan de beheerder de oorspronkelijke instellingen van de AMTconfiguratie herstellen.
	- VLAN: hiermee kan de beheerder ondersteuning voor LAN-virtualisatie activeren.
	- SOL/IDE-R: hiermee kan de beheerder op afstand opstarten en besturingssessies activeren.
- Het MEBx-wachtwoord wijzigen (dit wordt door HP bijzonder aanbevolen). Het standaardwachtwoord is **admin**.

De beheerder moet gebruikmaken van een console op afstand die ondersteuning biedt voor AMT, om AMT-systemen op afstand te beheren. Beheerconsoles voor bedrijven zijn verkrijgbaar bij leveranciers als HP, Altiris en Microsoft SMS. In de SMB-modus biedt de client een internetbrowser-interface. Als u deze functie wilt gebruiken, opent u een browser van een ander systeem op het netwerk en typt u http://host\_name:16992 waarbij host\_name de aan het systeem toegewezen naam is. In plaats van de hostnaam kan ook het IP-adres worden gebruikt.

# <span id="page-20-0"></span>**Verdiem Surveyor**

Verdiem Surveyor is een oplossing waarmee u de energiekosten van pc's kunt beheren. Surveyor meet en meldt hoeveel energie elke pc verbruikt. Daarnaast kunnen de voedingsinstellingen van de pc's worden geregeld, zodat beheerders eenvoudig energiebesparende strategieën in het gehele netwerk kunnen implementeren. U kunt een HP SoftPaq met de Surveyor-agent downloaden van de ondersteuningswebsite van HP en installeren op ondersteunde commerciële desktopmodellen. Surveyor-licenties voor pc-beheer zijn verkrijgbaar via uw HP vertegenwoordiger.

# **HP Proactive Change Notification**

Het programma Proactive Notification maakt gebruik van de website Subscriber's Choice om proactief en automatisch het volgende te doen:

- U ontvangt per e-mail PCN-berichten (Proactive Change Notification) waarmee u tot 60 dagen van tevoren wordt ingelicht over hardware- en softwarewijzigingen met betrekking tot de meeste commercieel verkrijgbare computers en servers.
- U ontvangt e-mailberichten met Customer Bulletins, Customer Advisories, Customer Notes, Security Bulletins en Driver Alerts voor de meeste commercieel verkrijgbare computers en servers.

U definieert uw eigen profiel, zodat u alleen informatie ontvangt die betrekking heeft op uw specifieke IT-omgeving. Voor meer informatie over Proactive Change Notification en om uw eigen profiel aan te maken, bezoekt u [http://h30046.www3.hp.com/subhub.php.](http://h30046.www3.hp.com/subhub.php?jumpid=go/pcn.)

### **Subscriber's Choice**

Subscriber's Choice is een speciale service van HP.

Op basis van uw profiel ontvangt u van HP op maat gemaakte producttips, informatieve artikelen, kennisgevingen van nieuwe stuurprogramma's en/of informatie over productondersteuning.

Via de Driver and Support Alerts/Notifications van Subscriber's Choice ontvangt u e-mailberichten die u erop wijzen dat de informatie waarop u via uw profiel bent geabonneerd, gereed is om online te worden bekeken of gedownload. Voor meer informatie over Subscriber's Choice en voor het maken van een persoonlijk profiel bezoekt u [http://h30046.www3.hp.com/subhub.php.](http://h30046.www3.hp.com/subhub.php)

# <span id="page-21-0"></span>**Verouderde oplossingen**

Twee softwarepakketten, Altiris Local Recovery en Dantz Retrospect, worden niet langer meegeleverd met zakelijke HP desktopcomputers, notebookcomputers en werkstations. Op alle zakelijke desktopcomputers, notebookcomputers en werkstations die in 2006 op de markt komen, wordt standaard HP Backup and Recovery Manager (HP beheerprogramma voor backup en herstel) geïnstalleerd.

# <span id="page-22-0"></span>**5 ROM-flash**

Het BIOS van de computer wordt opgeslagen in een programmeerbaar flash-ROM (read only memory). Door een instelwachtwoord te definiëren in Computer Setup (Computerinstellingen) kunt u voorkomen dat het ROM onbedoeld wordt gewijzigd of overschreven. Dit is belangrijk om de bedrijfszekerheid van de computer te waarborgen. Mocht u het BIOS willen bijwerken, dan kunt u de meest recente BIOSimages downloaden van de pagina voor HP stuurprogramma's en ondersteuning, [http://www.hp.com/](http://www.hp.com/support/files) [support/files](http://www.hp.com/support/files).

**VOORZICHTIG:** Zorg ervoor dat u een instelwachtwoord definieert om het ROM optimaal te beschermen. Het instelwachtwoord voorkomt ROM-upgrades door onbevoegden. Met behulp van System Software Manager kan de systeembeheerder het instelwachtwoord voor een of meer computers tegelijk definiëren. Bezoek <http://www.hp.com/go/ssm>voor meer informatie.

## **ROM-flash op afstand**

Met een ROM-flash op afstand kan de systeembeheerder het BIOS van HP computers op afstand veilig bijwerken vanaf de centrale beheerdersconsole. Doordat de systeembeheerder deze taak op afstand kan uitvoeren voor meer pc's tegelijk, is een consistent gebruik van en betere controle op HP PC BIOSversies in het gehele netwerk mogelijk. Bovendien leidt dit tot een hogere productiviteit en lagere onderhoudskosten.

**FY OPMERKING:** SSM biedt nog geen ondersteuning voor ROM-flash op afstand op systemen waarop Windows Vista BitLocker is ingeschakeld en die gebruikmaken van TPM-maatregelen om de BitLockersleutels te beschermen, omdat flashen van het BIOS ervoor zorgt dat de vertrouwde handtekening die BitLocker voor het platform heeft gemaakt ongeldig wordt. Schakel BitLocker uit via Groepsbeleid om het systeem-BIOS te flashen.

De computer moet zijn ingeschakeld of op afstand worden geactiveerd om van de flash-ROM-upgrade te kunnen profiteren.

Voor meer informatie over ROM-flash op afstand raadpleegt u HP Client Manager Software of System Software Manager op de website<http://www.hp.com/go/ssm/>.

## **HPQFlash**

Met het hulpprogramma HPQFlash wordt het systeem-BIOS van afzonderlijke pc's vanuit een Windowsbesturingssysteem lokaal bijgewerkt of hersteld.

Voor meer informatie over HPQFlash bezoekt u <http://www.hp.com/support/files>en typt u het modelnummer van de computer wanneer u daarom wordt gevraagd.

# <span id="page-23-0"></span>**6 Boot Block Emergency Recovery Mode**

De Boot Block Emergency Recovery Mode (Herstelmodus voor noodsituaties met opstartblok) zorgt ervoor dat het systeem zich kan herstellen in het onwaarschijnlijke geval dat zich een storing voordoet bij de ROM-flash. Als zich tijdens een BIOS-upgrade bijvoorbeeld een stroomstoring voordoet, zou de ROM-flash niet volledig zijn. Hierdoor zou het systeem-BIOS onbruikbaar worden. Het opstartblok is een tegen flashen beveiligd gedeelte van het ROM dat code bevat die bij het inschakelen van het systeem controleert of de systeem-BIOS-versie geldig is.

- Als de versie van het systeem-BIOS geldig is, wordt het systeem normaal gestart.
- Als de versie van het systeem-BIOS niet geldig is, biedt een failsafe Boot Block BIOS voldoende ondersteuning om te zoeken naar verwijderbare media voor BIOS-imagebestanden. Als een geschikt BIOS-imagebestand wordt aangetroffen, wordt het automatisch in het ROM geflasht.

Als een ongeldige BIOS-versie wordt gedetecteerd, knippert het aan/uit-lampje 8 maal in de kleur rood met tussenpozen van 1 seconde. Tegelijkerheid laat het systeem 8 keer een pieptoon horen. Als het gedeelte van het systeem-ROM dat de ROM-versie van de video-optie bevat niet beschadigd is, wordt **Boot Block Emergency Recovery Mode** op het scherm weergegeven.

In de herstelstand voor noodsituaties kunt u het systeem als volgt herstellen:

- **1.** Schakel de stroom uit.
- **2.** Plaats een cd of USB-flashapparaat met in de hoofddirectory het gewenste BIOS-imagebestand.
- **EV OPMERKING:** Het medium moet zijn geformatteerd met het FAT12-, FAT16- of FAT32bestandssysteem.
- **3.** Zet de computer aan.

Als geen geschikt BIOS-image wordt aangetroffen, wordt u gevraagd om een medium met een BIOS-imagebestand te plaatsen.

Als het gelukt is om het ROM te herprogrammeren, wordt het systeem automatisch uitgeschakeld.

- **4.** Verwijder de media waarmee u het BIOS heeft bijgewerkt.
- **5.** Schakel de computer in om deze opnieuw op te starten.
- **ForMERKING:** BitLocker voorkomt dat Windows Vista opstart wanneer er zich in de optischeschijfeenheid een cd bevindt met het BIOS-imagebestand. Als BitLocker is ingeschakeld, verwijdert u deze cd voordat u Windows Vista probeert te starten.

# <span id="page-24-0"></span>**7 Configuraties kopiëren**

De volgende procedures bieden een beheerder de mogelijkheid om op eenvoudige wijze een computerconfiguratie te kopiëren naar andere computers van hetzelfde type. Hierdoor kunnen meerdere computers sneller en consistenter worden geconfigureerd.

**E** OPMERKING: Voor beide procedures is een diskettedrive of een ondersteund USB-flashapparaat vereist, zoals een HP Drive Key.

### **Kopiëren naar één computer**

- △ **VOORZICHTIG:** Configuraties verschillen per computermodel. Als het model van de broncomputer niet overeenkomt met dat van de doelcomputer, kan het bestandssysteem beschadigd raken. Kopieer bijvoorbeeld nooit de configuratie van een dc7xxx pc naar een dx7xxx pc.
	- **1.** Selecteer de installatieconfiguratie die u wilt kopiëren. Zet de computer uit. Selecteer hiervoor in Windows **Start** > **Uitschakelen** > **Uitschakelen**.
	- **2.** Plaats nu het USB-flashapparaat, als u dit gebruikt.
	- **3.** Zet de computer aan.
	- **4.** Druk nadat de computer is ingeschakeld op F10 op het moment dat het monitorlampje groen gaat branden om Computer Setup (Computerinstellingen) te openen. Druk op Enter om een eventueel beginscherm over te slaan.
	- **EX OPMERKING:** Als u niet op het juiste moment op F10 drukt, start u de computer opnieuw op en drukt u opnieuw op F10 (maar nu op het moment dat het monitorlampje groen gaat branden) om het hulpprogramma te openen.
	- **5.** Als u een diskette gebruikt, plaatst u deze nu.
	- **6.** Klik op **File** (Bestand) > **Replicated Setup** (Gekopieerde configuratie) > **Save to Removable Media** (Opslaan naar verwijderbare media). Volg de instructies op het scherm om de configuratiediskette of het USB-flashapparaat te maken.
	- **7.** Zet de computer die u wilt configureren uit en plaats de configuratiediskette of het USBflashapparaat.
	- **8.** Zet de computer weer aan.
	- **9.** Druk nadat de computer is ingeschakeld op F10 op het moment dat het monitorlampje groen gaat branden om Computer Setup (Computerinstellingen) te openen. Druk op Enter om een eventueel beginscherm over te slaan.
	- **10.** Klik op **File** (Bestand) > **Replicated Setup** (Gekopieerde configuratie) > **Restore from Removable Media** (Herstellen vanaf verwijderbaar medium) en volg de instructies op het scherm.
	- **11.** Start de computer opnieuw wanneer de configuratie voltooid is.

## <span id="page-25-0"></span>**Kopiëren naar meerdere computers**

△ **VOORZICHTIG:** Configuraties verschillen per computermodel. Als het model van de broncomputer niet overeenkomt met dat van de doelcomputer, kan het bestandssysteem beschadigd raken. Kopieer bijvoorbeeld nooit de configuratie van een dc7xxx PC naar een dx7xxx PC.

Bij deze methode duurt de voorbereiding van de configuratiediskette of het USB-flashapparaat wat langer, maar daar staat tegenover dat het kopiëren van de configuratie naar de doelcomputers aanzienlijk sneller verloopt.

- **OPMERKING:** Voor deze procedure of wanneer u een opstartbaar USB-flashapparaat wilt maken, is een opstartdiskette vereist. Als Windows XP niet beschikbaar is voor het maken van een opstartdiskette, kunt u de methode gebruiken voor het kopiëren naar één computer (zie [Kopiëren naar één computer](#page-24-0) [op pagina 19](#page-24-0)).
	- **1.** Maak een opstartdiskette of USB-flashapparaat. Zie [Ondersteund USB-flashapparaat](#page-26-0) [op pagina 21](#page-26-0) of [Niet-ondersteund USB-flashapparaat op pagina 22.](#page-27-0)
		- **VOORZICHTIG:** Niet alle computers kunnen vanaf een USB-flashapparaat worden opgestart. Als het USB-apparaat in de opstartvolgorde van Computer Setup (Computerinstellingen) eerder wordt vermeld dan de vaste schijf, kan de computer vanaf een USB-flashapparaat worden opgestart. Gebruik in alle andere gevallen een opstartdiskette.
	- **2.** Selecteer de installatieconfiguratie die u wilt kopiëren. Zet de computer uit. Selecteer hiervoor in Windows **Start** > **Uitschakelen** > **Uitschakelen**.
	- **3.** Plaats nu het USB-flashapparaat, als u dit gebruikt.
	- **4.** Zet de computer aan.
	- **5.** Druk nadat de computer is ingeschakeld op F10 op het moment dat het monitorlampje groen gaat branden om Computer Setup (Computerinstellingen) te openen. Druk op Enter om een eventueel beginscherm over te slaan.
	- **EX OPMERKING:** Als u niet op het juiste moment op F10 drukt, start u de computer opnieuw op en drukt u opnieuw op F10 (maar nu op het moment dat het monitorlampje groen gaat branden) om het hulpprogramma te openen.
	- **6.** Als u een diskette gebruikt, plaatst u deze nu.
	- **7.** Klik op **File** (Bestand) > **Replicated Setup** (Gekopieerde configuratie) > **Save to Removable Media** (Opslaan naar verwijderbare media). Volg de instructies op het scherm om de configuratiediskette of het USB-flashapparaat te maken.
	- **8.** Download een BIOS-hulpprogramma voor het kopiëren van de configuratie (repset.exe) en kopieer dit naar de configuratiediskette of naar het USB-flashapparaat. Ga naar [http://welcome.hp.com/](http://welcome.hp.com/country/us/en/support.html?pageDisplay=drivers) [country/us/en/support.html](http://welcome.hp.com/country/us/en/support.html?pageDisplay=drivers) en typ het modelnummer van de computer om dit hulpprogramma te downloaden.
	- **9.** Maak op de configuratiediskette of op het USB-flashapparaat een autoexec.bat-bestand met de volgende opdracht:

repset.exe

- **10.** Zet de computer die u wilt configureren uit. Plaats de configuratiediskette of het USB-flashapparaat en zet de computer weer aan. Het configuratiehulpprogramma wordt automatisch uitgevoerd.
- **11.** Start de computer opnieuw wanneer de configuratie voltooid is.

# <span id="page-26-0"></span>**Opstartapparaat maken**

### **Ondersteund USB-flashapparaat**

Ondersteunde apparaten bevatten een vooraf geïnstalleerd image waarmee ze gemakkelijk opstartbaar kunnen worden gemaakt. Alle USB-flashmedia van HP en Compaq en van de meeste andere fabrikanten beschikken over dit vooraf geïnstalleerde image. Als het USB-flashapparaat dat u gebruikt niet van een dergelijk image is voorzien, gebruikt u de procedure die later in dit gedeelte wordt beschreven (zie [Niet-ondersteund USB-flashapparaat op pagina 22](#page-27-0)).

Als u een opstartbaar USB-flashapparaat wilt maken, heeft u het volgende nodig:

- Een ondersteund USB-flashapparaat.
- Een DOS-opstartdiskette met de programma's FDISK en SYS. (Als SYS niet beschikbaar is, kan FORMAT worden gebruikt. Dit betekent echter dat alle bestaande bestanden op het USBflashapparaat verloren gaan.)
- Een pc die vanaf een USB-flashapparaat kan worden opgestart.
- **VOORZICHTIG:** Enkele oudere pc-modellen kunnen mogelijk niet vanaf een USB-flashapparaat worden opgestart. Als het USB-apparaat in de opstartvolgorde van Computer Setup (Computerinstellingen) eerder wordt vermeld dan de vaste schijf, kan de computer vanaf een USBflashapparaat worden opgestart. Gebruik in alle andere gevallen een opstartdiskette.
	- **1.** Zet de computer uit.
	- **2.** Plaats het USB-flashapparaat in een van de USB-poorten van de computer en verwijder alle andere USB-opslagapparaten met uitzondering van de USB-diskettedrives.
	- **3.** Plaats een DOS-opstartdiskette met FDISK.COM en SYS.COM of FORMAT.COM in een diskettedrive en zet de computer aan om de DOS-diskette op te starten.
	- **4.** Start FDISK vanaf de prompt **A:\** door FDISK te typen en op Enter te drukken. Klik op **Yes** (**Y**) als u wordt gevraagd om ondersteuning van grote schijven te activeren.
	- **5.** Typ keuze [5] om de stations in het systeem weer te geven. Het USB-flashapparaat is het station met een formaat dat het meest overeenkomt met een van de vermelde stations. Meestal is dit het laatste station van de lijst. Let op de letter van het station.

Station voor USB-flashapparaat:

- **VOORZICHTIG:** Als een station niet overeenkomt met het USB-flashapparaat, mag u niet doorgaan. Het is mogelijk dat gegevens verloren gaan. Controleer of zich in de USB-poorten geen opslagapparaten bevinden. Als dat wel het geval is, verwijdert u ze, start u de computer opnieuw op en gaat u verder vanaf stap 4. Als u geen opslagapparatuur vindt, betekent dit dat het USBflashapparaat niet ondersteund wordt of dat het defect is. Probeer NIET het USB-flashapparaat toch opstartbaar te maken.
- **6.** Sluit FDISK af door te drukken op de Esc-toets om naar de prompt **A:\** terug te keren.
- **7.** Als uw DOS-opstartdiskette SYS.COM bevat, gaat u naar stap 8. Ga anders naar stap 9.
- **8.** Typ achter de prompt **A:** SYS x: waarbij x staat voor de eerder genoemde stationsletter.
- **VOORZICHTIG:** Zorg ervoor dat u de juiste stationsletter heeft ingevoerd voor het USBflashapparaat.

Nadat de systeembestanden zijn overgebracht, keert SYS terug naar prompt **A:\**. Ga verder met stap 13.

- <span id="page-27-0"></span>**9.** Kopieer de bestanden die u wilt houden van uw USB-flashapparaat naar een tijdelijke directory op een ander station (bijvoorbeeld de interne vaste schijf van het systeem).
- **10.** Typ achter de prompt **A:\** FORMAT /S X: waarbij X staat voor de eerder vermelde stationsletter.
- **VOORZICHTIG:** Zorg ervoor dat u de juiste stationsletter heeft ingevoerd voor het USBflashapparaat.

FORMAT geeft een of meerdere waarschuwingen en vraagt u elke keer of u wilt doorgaan. Typ elke keer Y. FORMAT zorgt ervoor dat het USB-flashapparaat wordt geformatteerd, dat de systeembestanden worden toegevoegd en vraagt om een volumelabel.

- **11.** Druk op Enter als u geen label wilt invoeren of voer een label in.
- **12.** Kopieer de bestanden die u in stap 9 heeft opgeslagen terug naar het USB-flashapparaat.
- **13.** Verwijder de diskette en start de computer opnieuw op. De computer wordt opgestart vanaf het USB-flashapparaat dat C als stationsletter krijgt.
	- **E** OPMERKING: De standaardopstartvolgorde varieert per computer en kan in het hulpprogramma Computer Setup (Computerinstellingen) worden gewijzigd.

Als u een DOS-versie van Windows 9x heeft gebruikt, krijgt u waarschijnlijk even een scherm met Windows-logo te zien. Als u dit scherm niet wilt, voegt u een leeg bestand, LOGO.SYS, toe aan de hoofddirectory van het USB-flashapparaat.

Ga terug naar [Kopiëren naar meerdere computers op pagina 20](#page-25-0).

#### **Niet-ondersteund USB-flashapparaat**

Als u een opstartbaar USB-flashapparaat wilt maken, heeft u het volgende nodig:

- Een USB-flashapparaat.
- Een DOS-opstartdiskette met de programma's FDISK en SYS. (Als SYS niet beschikbaar is, kan FORMAT worden gebruikt. Dit betekent echter dat alle bestaande bestanden op het USBflashapparaat verloren gaan.)
- Een pc die vanaf een USB-flashapparaat kan worden opgestart.
- **VOORZICHTIG:** Enkele oudere pc-modellen kunnen mogelijk niet vanaf een USB-flashapparaat worden opgestart. Als het USB-apparaat in de opstartvolgorde van Computer Setup (Computerinstellingen) eerder wordt vermeld dan de vaste schijf, kan de computer vanaf een USBflashapparaat worden opgestart. Gebruik in alle andere gevallen een opstartdiskette.
	- **1.** Als zich PCI-kaarten in het systeem bevinden met daaraan gekoppelde SCSI-, ATA RAID- of SATA-eenheden, schakelt u de computer uit en haalt u de stekker uit het stopcontact.
		- **VOORZICHTIG:** De stekker MOET uit het stopcontact worden gehaald.
	- **2.** Open vervolgens de computer en verwijder de PCI-kaarten.
	- **3.** Plaats het USB-flashapparaat in een van de USB-poorten van de computer en verwijder alle andere USB-opslagapparaten met uitzondering van de USB-diskettedrives. Sluit de behuizing van de computer.
	- **4.** Sluit het netsnoer weer aan en zet de computer aan.
	- **5.** Druk nadat de computer is ingeschakeld op F10 op het moment dat het monitorlampje groen gaat branden om Computer Setup (Computerinstellingen) te openen. Druk op Enter om een eventueel beginscherm over te slaan.
- **EX OPMERKING:** Als u niet op het juiste moment op F10 drukt, start u de computer opnieuw op en drukt u opnieuw op F10 (maar nu op het moment dat het monitorlampje groen gaat branden) om het hulpprogramma te openen.
- **6.** Ga naar **Advanced** (Geavanceerd) > **PCI Devices** (PCI-apparaten) om de PATA- en SATAcontrollers uit te schakelen. Onthoud bij het uitschakelen van de SATA-controller aan welke IRQ de controller is toegewezen. In een latere stap moet de IRQ namelijk opnieuw worden toegewezen. Sluit Computer Setup (Computerinstellingen) af en bevestig de wijzigingen.

SATA IRQ:

- **7.** Plaats een DOS-opstartdiskette met FDISK.COM en SYS.COM of FORMAT.COM in een diskettedrive en zet de computer aan om de DOS-diskette op te starten.
- **8.** Start FDISK en verwijder eventuele partities op het USB-flashapparaat. Maak een nieuwe partitie en markeer deze als actief. Druk op de toets Esc om FDISK af te sluiten.
- **9.** Als het systeem na het afsluiten van FDISK niet opnieuw werd opgestart, drukt u op Ctrl+Alt+Del om opnieuw op te starten vanaf de DOS-diskette.
- **10.** Typ achter de prompt **A:\** FORMAT C: /S en druk op Enter. Format zorgt ervoor dat het USBflashapparaat wordt geformatteerd, dat de systeembestanden worden toegevoegd en vraagt om een volumelabel.
- **11.** Druk op Enter als u geen label wilt invoeren of voer een label in.
- **12.** Zet de computer uit en haal het netsnoer uit het stopcontact. Open de computer en installeer de PCI-kaarten die eerder uit de computer werden verwijderd. Sluit de behuizing van de computer.
- **13.** Stop de stekker in het stopcontact, verwijder de diskette en zet de computer weer aan.
- **14.** Druk nadat de computer is ingeschakeld op F10 op het moment dat het monitorlampje groen gaat branden om Computer Setup (Computerinstellingen) te openen. Druk op Enter om een eventueel beginscherm over te slaan.
- **15.** Ga naar **Advanced** (Geavanceerd) > **PCI Devices** (PCI-apparaten) en schakel de PATA- en SATA-controllers die u in stap 6 had uitgeschakeld weer in. Stel de oorspronkelijke IRQ weer in voor de SATA-controller.
- **16.** Sla de wijzigingen op en sluit af. De computer wordt opgestart vanaf het USB-flashapparaat dat C als stationsletter krijgt.
- **E** OPMERKING: De standaard opstartvolgorde varieert per computer en kan in het hulpprogramma Computer Setup (Computerinstellingen) worden gewijzigd. Raadpleeg de handleiding *Computerinstellingen* voor instructies.

Als u een DOS-versie van Windows 9x heeft gebruikt, krijgt u waarschijnlijk even een scherm met Windows-logo te zien. Als u dit scherm niet wilt, voegt u een leeg bestand, LOGO.SYS, toe aan de hoofddirectory van het USB-flashapparaat.

Ga terug naar [Kopiëren naar meerdere computers op pagina 20](#page-25-0).

# <span id="page-29-0"></span>**8 Aan/uit-knop met twee standen**

Als Advanced Configuration and Power Interface (ACPI) is ingeschakeld, kan de aan/uit-knop functioneren als aan/uit-schakelaar of als een standbyknop. In de standbystand wordt de stroomvoorziening niet helemaal afgesloten, maar verbruikt de computer minder energie. Hierdoor kunt u snel het stroomverbruik beperken zonder dat u applicaties hoeft te sluiten en kan de computer snel naar de oorspronkelijke stand terugkeren zonder dat u gegevens verliest.

U wijzigt de configuratie van de aan/uit-knop als volgt:

- **1.** Klik op **Start** selecteer vervolgens **Configuratiescherm** > **Energiebeheer**.
- **2.** Selecteer het tabblad **Geavanceerd** in het venster **Eigenschappen voor Energiebeheer**.
- **3.** Selecteer in het gedeelte **Aan/uit-knop** de optie **Standby**.

Als u de aan/uit-knop eenmaal heeft geconfigureerd als standbyknop, kunt u met deze knop overschakelen op een stand met een bijzonder laag energieverbruik. Druk nogmaals op deze knop om weer terug te gaan naar de maximale stroomvoorziening. Als u de stroomvoorziening helemaal wilt uitschakelen, houdt u de aan/uit-knop vier seconden ingedrukt.

 $\triangle$  **VOORZICHTIG:** Gebruik de aan/uit-knop niet om de computer uit te schakelen, tenzij het systeem niet meer reageert. Als u de stroomtoevoer uitschakelt zonder tussenkomst van het besturingssysteem, kunnen er gegevens op de vaste schijf beschadigd raken of verloren gaan.

# <span id="page-30-0"></span>**9 Ondersteuning via de HP website**

HP verzorgt grondige tests en debugprocedures van software die door HP of andere leveranciers wordt ontwikkeld. Bovendien ontwikkelt HP ondersteunende software specifiek voor elk besturingssysteem, zodat HP computers optimaal presteren op het gebied van snelheid, compatibiliteit en betrouwbaarheid.

Wanneer u overschakelt naar een ander besturingssysteem of naar een nieuwere versie van het besturingssysteem, is het belangrijk om de ondersteunende software te implementeren die is ontwikkeld voor het desbetreffende besturingssysteem of de desbetreffende versie. Als u een andere versie van Microsoft Windows wilt gebruiken dan de versie die bij de computer is geleverd, is het noodzakelijk dat u de overeenkomstige stuurprogramma's en hulpprogramma's installeert, zodat alle voorzieningen worden ondersteund en naar behoren functioneren.

Het is heel eenvoudig om de meest recente versies van de ondersteunende software van HP te vinden, te verkrijgen, uit te proberen en te installeren. U kunt de software downloaden van [http://www.hp.com/](http://www.hp.com/support) [support.](http://www.hp.com/support)

De website bevat de meest recente versie van stuurprogramma's, hulpprogramma's en flash-ROMimages die nodig zijn om het meest recente Microsoft Windows-besturingssysteem op de HP computer uit te voeren.

# <span id="page-31-0"></span>**10 Industriestandaarden**

De HP oplossingen voor systeembeheer kunnen goed worden geïntegreerd met andere applicaties voor systeembeheer en zijn gebaseerd op industriestandaarden, zoals:

- Web-Based Enterprise Management (WBEM)
- Windows Management Interface (WMI)
- Wake on LAN
- **ACPI**
- **SMBIOS**
- PXE-ondersteuning (Pre-boot Execution)

# <span id="page-32-0"></span>**11 Inventarisbeheer en beveiliging**

Ingebouwde functies voor inventarisbeheer leveren essentiële inventarisgegevens op, die kunnen worden beheerd met HP Systems Insight Manager, HP Client Manager, HP Configuration Management Solution, HP Client Configuration Manager of andere applicaties voor systeembeheer. Dankzij de naadloze, automatische integratie van de voorzieningen voor inventarisbeheer met deze producten, kunt u een hulpprogramma voor computerbeheer kiezen dat het beste aansluit op uw omgeving, zodat uw investering in bestaande software zijn waarde behoudt.

HP biedt ook mogelijkheden om de toegang tot waardevolle onderdelen en informatie te beveiligen. Als HP Embedded Security for ProtectTools is geïnstalleerd, wordt niet-geautoriseerde toegang tot gegevens voorkomen, de integriteit van het systeem gecontroleerd en worden derden die het systeem proberen te gebruiken eerst geverifieerd. (Raadpleeg voor meer informatie de *HP ProtectTools Security Manager Guide* (Handleiding HP ProtectTools Security Manager) op www.hp.com.) Met behulp van beveiligingsvoorzieningen als HP Embedded Security for ProtectTools, Smart Cover Sensor en Smart Cover Lock, die op bepaalde modellen beschikbaar zijn, kunt u ongeoorloofde toegang tot de interne onderdelen van de computer voorkomen. Door parallelle poorten, seriële poorten of USB-poorten uit te schakelen of door het onmogelijk te maken om de computer op te starten vanaf een verwisselbare schijfeenheid, kunt u waardevolle gegevens beschermen. Waarschuwingen bij geheugenwijzigingen en waarschuwingen van de Smart Cover Sensor kunnen automatisch worden doorgestuurd naar applicaties voor systeembeheer, zodat geknoei met de interne onderdelen van een computer vroegtijdig wordt gemeld.

**OPMERKING:** HP Embedded Security for ProtectTools, Smart Cover Sensor en Smart Cover Lock, zijn op bepaalde systemen als optie beschikbaar.

Er zijn verschillende manieren waarop beveiligingsinstellingen op HP computers kunnen worden beheerd:

- Lokaal, met het hulpprogramma Computer Setup (Computerinstellingen). Raadpleeg voor aanvullende informatie en instructies over het gebruik van het hulpprogramma Computer Setup (Computerinstellingen) de handleiding *Computerinstellingen* die bij de computer is geleverd. Op sommige computers is ook HP BIOS Configuration for ProtectTools geïnstalleerd, een Windowsonderdeel van ProtectTools waarmee beheerders de BIOS-beveiligingsinstellingen kunnen configureren vanuit het besturingssysteem dat wordt uitgevoerd.
- Op afstand, met HP Client Manager, HP Client Configuration Manager of System Software Manager (SSM). Hiermee kunt u software op een veilige en consistente manier implementeren en de beveiligingsinstellingen controleren.

In de volgende tabel en gedeelten vindt u informatie over het lokale beheer van beveiligingsvoorzieningen op de computer via het hulpprogramma Computer Setup (Computerinstellingen).

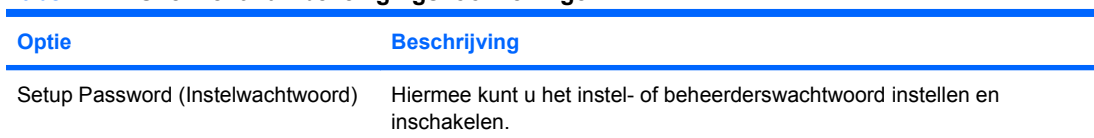

#### **Tabel 11-1 Overzicht van beveiligingsvoorzieningen**

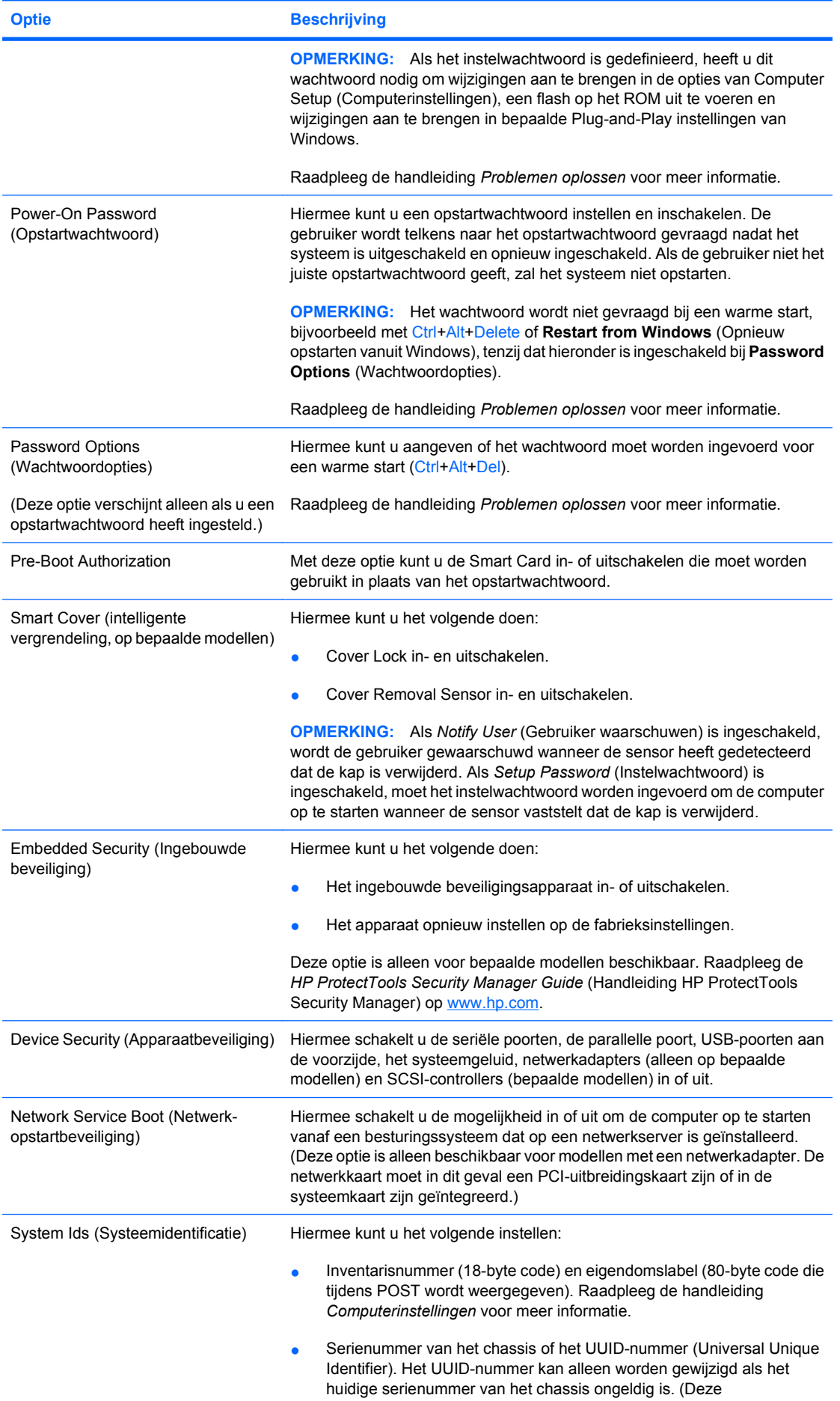

#### <span id="page-34-0"></span>**Tabel 11-1 Overzicht van beveiligingsvoorzieningen (vervolg)**

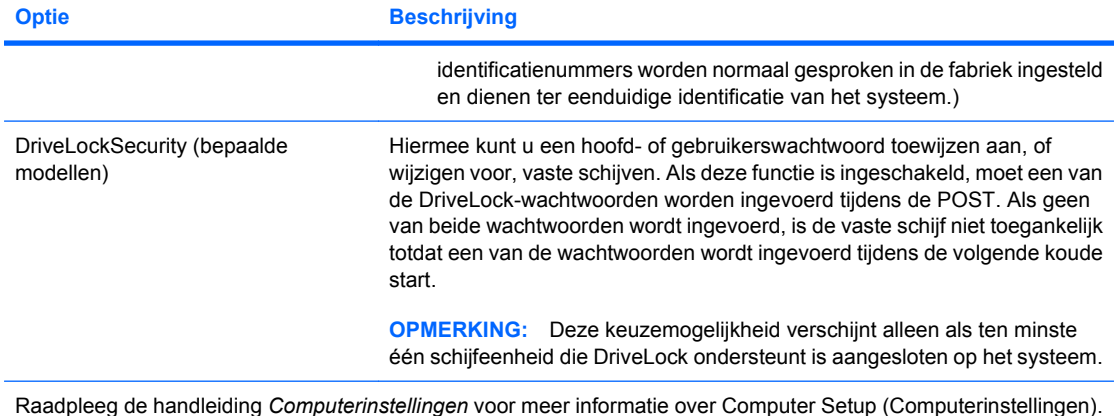

Welke beveiligingsopties precies worden ondersteund, is afhankelijk van de computerconfiguratie.

### **Wachtwoordbeveiliging**

Het opstartwachtwoord voorkomt dat onbevoegden de computer kunnen gebruiken. Telkens wanneer een gebruiker de computer inschakelt of opnieuw opstart, moet deze een wachtwoord invoeren om toegang te krijgen tot applicaties of gegevens. Het instelwachtwoord voorkomt specifiek onbevoegde toegang tot Computer Setup (Computerinstellingen) en kan ook worden gebruikt in plaats van het opstartwachtwoord. Dit betekent dat als u het instelwachtwoord invoert wanneer om het opstartwachtwoord wordt gevraagd, u toch toegang krijgt tot de computer.

Er kan een voor het hele netwerk geldig instelwachtwoord worden ingesteld om de systeembeheerder in staat te stellen zich aan te melden op alle netwerksystemen om onderhoud uit te voeren, zonder het opstartwachtwoord te hoeven kennen, ook al is er een ingesteld.

#### **Instelwachtwoord definiëren met Computer Setup**

Als het systeem is uitgerust met een ingebouwd beveiligingsapparaat, raadpleegt u de *HP ProtectTools Security Manager Guide* (Handleiding HP ProtectTools Security Manager) op <http://www.hp.com>voor meer informatie. U kunt een instelwachtwoord definiëren met behulp van Computer Setup (Computerinstellingen). Zo voorkomt u dat de configuratie (via Computerinstellingen) wordt gewijzigd zonder dat het wachtwoord wordt ingevoerd.

- **1.** Schakel de computer in of start de computer opnieuw op. Selecteer hiervoor in Windows **Start** > **Uitschakelen** > **Opnieuw opstarten**.
- **2.** Druk nadat de computer is ingeschakeld op F10 op het moment dat het monitorlampje groen gaat branden om Computer Setup (Computerinstellingen) te openen. Druk op Enter om een eventueel beginscherm over te slaan.
- **B** OPMERKING: Als u niet op het juiste moment op F10 drukt, start u de computer opnieuw op en drukt u opnieuw op F10 (maar nu op het moment dat het monitorlampje groen gaat branden) om het hulpprogramma te openen.
- **3.** Selecteer achtereenvolgens **Security** (Beveiliging) en **Setup Password** (Instelwachtwoord) en volg de instructies op het scherm.
- **4.** Selecteer achtereenvolgens **File** (Bestand) > **Save Changes and Exit** (Wijzigingen opslaan en afsluiten).

### **Opstartwachtwoord definiëren met Computer Setup**

Het opstartwachtwoord is een beveiligingsvoorziening waarmee de computer alleen kan worden gebruikt als eerst een wachtwoord wordt ingevoerd. Als u een opstartwachtwoord heeft ingesteld, <span id="page-35-0"></span>verschijnt de opdracht **Password Options** (Wachtwoordopties) in het menu **Security** (Beveiliging). Een van de wachtwoordopties is **Password Prompt on Warm Boot** (Wachtwoordprompt bij warme start). Als deze optie is ingeschakeld, moet u het wachtwoord ook invoeren telkens wanneer u de computer opnieuw opstart.

- **1.** Zet de computer aan of start de computer opnieuw op. Selecteer hiervoor in Windows **Start** > **Uitschakelen** > **Opnieuw opstarten**.
- **2.** Druk nadat de computer is ingeschakeld op F10 op het moment dat het monitorlampje groen gaat branden om Computer Setup (Computerinstellingen) te openen. Druk op Enter om een eventueel beginscherm over te slaan.
- **BY OPMERKING:** Als u niet op het juiste moment op F10 drukt, start u de computer opnieuw op en drukt u opnieuw op F10 (maar nu op het moment dat het monitorlampje groen gaat branden) om het hulpprogramma te openen.
- **3.** Selecteer achtereenvolgens **Security** (Beveiliging) en **Power-On Password** (Opstartwachtwoord) en volg de instructies op het scherm.
- **4.** Selecteer achtereenvolgens **File** (Bestand) > **Save Changes and Exit** (Wijzigingen opslaan en afsluiten).

### **Opstartwachtwoord invoeren**

U voert als volgt een opstartwachtwoord in:

- **1.** Schakel de computer in of start de computer opnieuw op. Selecteer hiervoor in Windows **Start** > **Afsluiten** > **Computer opnieuw opstarten**.
- **2.** Wanneer het sleutelpictogram op het beeldscherm verschijnt, typt u het huidige wachtwoord en drukt u op Enter.
- **OPMERKING:** Typ zorgvuldig. Uit veiligheidsoverwegingen worden de tekens die u typt niet op het scherm weergegeven.

Als u het wachtwoord verkeerd invoert, verschijnt het pictogram van een gebroken sleutel. Probeer het opnieuw. Na drie mislukte pogingen moet u de computer uitzetten en opnieuw opstarten voordat u verder kunt.

#### **Instelwachtwoord invoeren**

Als het systeem is uitgerust met een ingebouwd beveiligingsapparaat, raadpleegt u de *HP ProtectTools Security Manager Guide* (Handleiding HP ProtectTools Security Manager) op <http://www.hp.com>voor meer informatie.

Als een instelwachtwoord op de computer is gedefinieerd, wordt u gevraagd dit in te voeren wanneer u Computer Setup (Computerinstellingen) wilt uitvoeren.

- **1.** Schakel de computer in of start de computer opnieuw op. Selecteer hiervoor in Windows **Start** > **Uitschakelen** > **Opnieuw opstarten**.
- **2.** Druk nadat de computer is ingeschakeld op F10 op het moment dat het monitorlampje groen gaat branden om Computer Setup (Computerinstellingen) te openen. Druk op Enter om een eventueel beginscherm over te slaan.
- **E** OPMERKING: Als u niet op het juiste moment op F10 drukt, start u de computer opnieuw op en drukt u opnieuw op F10 (maar nu op het moment dat het monitorlampje groen gaat branden) om het hulpprogramma te openen.
- **3.** Wanneer het sleutelpictogram op het beeldscherm verschijnt, typt u het instelwachtwoord en drukt u op Enter.

<span id="page-36-0"></span>**OPMERKING:** Typ zorgvuldig. Uit veiligheidsoverwegingen worden de tekens die u typt niet op het scherm weergegeven.

Als u het wachtwoord verkeerd invoert, verschijnt het pictogram van een gebroken sleutel. Probeer het opnieuw. Na drie mislukte pogingen moet u de computer uitzetten en opnieuw opstarten voordat u verder kunt.

### **Opstart- of instelwachtwoord wijzigen**

Als het systeem is uitgerust met een ingebouwd beveiligingsapparaat, raadpleegt u de *HP ProtectTools Security Manager Guide* (Handleiding HP ProtectTools Security Manager) op <http://www.hp.com>voor meer informatie.

- **1.** Schakel de computer in of start de computer opnieuw op. Selecteer hiervoor in Windows **Start** > **Afsluiten** > **Computer opnieuw opstarten**.
- **2.** Ga naar stap 3 als u het opstartwachtwoord wilt wijzigen.

Om het instelwachtwoord te wijzigen, drukt u nadat de computer is ingeschakeld op F10 op het moment dat het monitorlampje groen gaat branden om Computer Setup (Computerinstellingen) te openen. Druk op Enter om een eventueel beginscherm over te slaan.

- **OPMERKING:** Als u niet op het juiste moment op F10 drukt, start u de computer opnieuw op en drukt u opnieuw op F10 (maar nu op het moment dat het monitorlampje groen gaat branden) om het hulpprogramma te openen.
- **3.** Voer als het sleutelpictogram verschijnt het huidige wachtwoord in, gevolgd door een schuine streep (/) of een ander scheidingsteken, het nieuwe wachtwoord, nog een schuine streep (/) of een ander scheidingsteken en tot slot nogmaals het nieuwe wachtwoord: huidig wachtwoord/ nieuw wachtwoord/nieuw wachtwoord
- **B** OPMERKING: Typ zorgvuldig. Uit veiligheidsoverwegingen worden de tekens die u typt niet op het scherm weergegeven.
- **4.** Druk op Enter.

Het nieuwe wachtwoord wordt van kracht als u de computer opnieuw aanzet.

**E** OPMERKING: Raadpleeg [Scheidingstekens en landspecifieke toetsenborden op pagina 32](#page-37-0) voor informatie over alternatieve scheidingstekens. Het opstartwachtwoord en het instelwachtwoord kunnen ook worden gewijzigd met behulp van de beveiligingsopties in Computer Setup.

### **Opstart- of instelwachtwoord verwijderen**

Als het systeem is uitgerust met een ingebouwd beveiligingsapparaat, raadpleegt u de *HP ProtectTools Security Manager Guide* (Handleiding HP ProtectTools Security Manager) op <http://www.hp.com>voor meer informatie.

- **1.** Schakel de computer in of start de computer opnieuw op. Selecteer hiervoor in Windows **Start** > **Afsluiten** > **Computer opnieuw opstarten**.
- **2.** Ga naar stap 3 als u het opstartwachtwoord wilt verwijderen.

Om het instelwachtwoord te verwijderen, drukt u nadat de computer is ingeschakeld op F10 op het moment dat het monitorlampje groen gaat branden om Computer Setup (Computerinstellingen) te openen. Druk op Enter om een eventueel beginscherm over te slaan.

**E** OPMERKING: Als u niet op het juiste moment op F10 drukt, start u de computer opnieuw op en drukt u opnieuw op F10 (maar nu op het moment dat het monitorlampje groen gaat branden) om het hulpprogramma te openen.

- <span id="page-37-0"></span>**3.** Voer als het sleutelpictogram verschijnt het huidige wachtwoord in, gevolgd door een schuine streep (/) of een ander scheidingsteken: huidig wachtwoord/
- **4.** Druk op Enter.
- **E** OPMERKING: Raadpleeg Scheidingstekens en landspecifieke toetsenborden op pagina 32 voor informatie over alternatieve scheidingstekens. Het opstartwachtwoord en het instelwachtwoord kunnen ook worden gewijzigd met behulp van de beveiligingsopties in Computer Setup.

### **Scheidingstekens en landspecifieke toetsenborden**

Elk toetsenbord is ontworpen om tegemoet te komen aan landspecifieke vereisten. De syntax en de toetsen die u gebruikt om een wachtwoord te wijzigen of te verwijderen, zijn afhankelijk van het toetsenbord dat bij de computer is geleverd. In Nederland wordt meestal gebruik gemaakt van het toetsenbord VS/Internationaal.

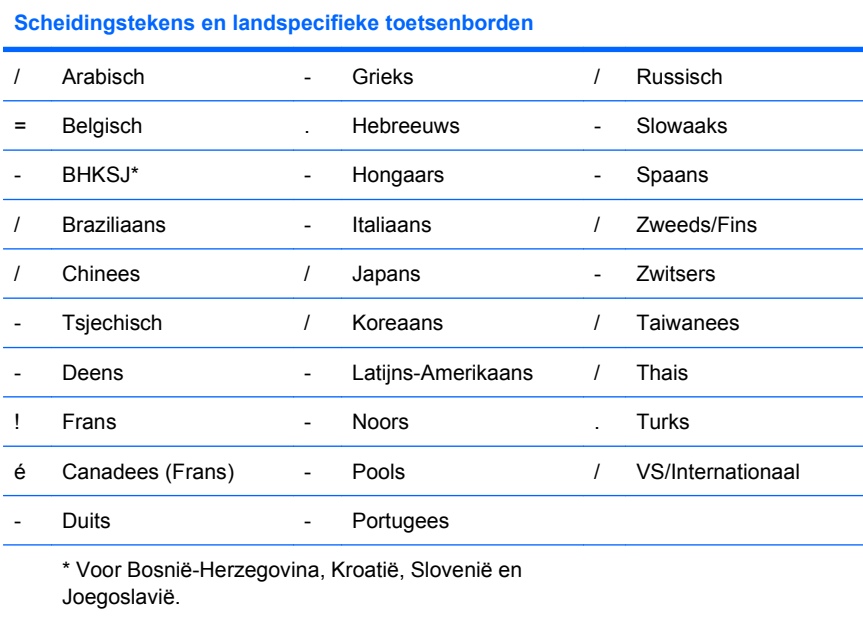

### **Wachtwoorden wissen**

Als u het wachtwoord bent vergeten, heeft u geen toegang tot de computer. Raadpleeg de handleiding *Problemen oplossen* voor instructies over het wissen van wachtwoorden.

Als het systeem is uitgerust met een ingebouwd beveiligingsapparaat, raadpleegt u de *HP ProtectTools Security Manager Guide* (Handleiding HP ProtectTools Security Manager) op <http://www.hp.com>voor meer informatie.

# **DriveLock**

DriveLock is een beveiligingsvoorziening die ongeoorloofde toegang tot gegevens op vaste schijven van het type ATA voorkomt. DriveLock is geïmplementeerd als een uitbreiding van Computer Setup (Computerinstellingen). Deze functie is uitsluitend beschikbaar wanneer vaste schijven die de ATA Security-opdrachten ondersteunen, worden gedetecteerd. DriveLock is bedoeld voor gebruikers van HP systemen voor wie gegevensbeveiliging van het allergrootste belang is. Voor deze gebruikers zijn de kosten van de vaste schijf en het verlies van de gegevens op de schijf irrelevant vergeleken bij de schade die het gevolg kan zijn van ongeoorloofde toegang tot de inhoud van de schijf. De HP implementatie van DriveLock maakt gebruik van een beveiligingsschema met twee wachtwoorden om dit beveiligingsniveau toe te kunnen passen, maar tegelijkertijd rekening te houden met de mogelijkheid

<span id="page-38-0"></span>dat een wachtwoord wordt vergeten. Het ene wachtwoord wordt ingesteld en gebruikt door de systeembeheerder, het andere wordt doorgaans ingesteld en gebruikt door de eindgebruiker. Er is geen "achterdeur": als u beide wachtwoorden vergeet, kan de schijfeenheid niet meer worden ontgrendeld. Daarom wordt u aangeraden de gegevens op de vaste schijf te kopiëren naar een bedrijfsinformatiesysteem of er regelmatig een backup van te maken. Als u beide DriveLockwachtwoorden vergeet, kan de vaste schijf niet meer worden gebruikt. Voor gebruikers die niet beantwoorden aan het hierboven gedefinieerde profiel, is dit wellicht een onacceptabel risico. Voor gebruikers die wel beantwoorden aan dit profiel, is dit risico mogelijk acceptabel vanwege het type gegevens op de vaste schijf.

### **DriveLock gebruiken**

Wanneer een of meerdere vaste schijven die de ATA Security-opdrachten ondersteunen, worden gedetecteerd, wordt de optie DriveLock weergegeven in het menu Security (Beveiliging) in Computer Setup (Computerinstellingen). U kunt kiezen uit opties om het hoofdwachtwoord in te stellen of DriveLock in te schakelen. Om DriveLock te kunnen inschakelen, moet een gebruikerswachtwoord worden opgeven. Aangezien de initiële configuratie van DriveLock doorgaans wordt uitgevoerd door de systeembeheerder, stelt u wellicht eerst een hoofdwachtwoord in. De systeembeheerder wordt aangeraden altijd een hoofdwachtwoord in te stellen, ongeacht of DriveLock wordt ingeschakeld. Hierdoor kan de systeembeheerder de instellingen van DriveLock wijzigen als de schijfeenheid in de toekomst wordt vergrendeld. Nadat het hoofdwachtwoord is ingesteld, kan de systeembeheerder desgewenst DriveLock inschakelen.

Als het systeem een vergrendelde vaste schijf bevat, wordt u tijdens POST gevraagd een wachtwoord in te voeren om de schijf te ontgrendelen. Als een opstartwachtwoord is ingesteld en dit overeenkomt met het gebruikerswachtwoord voor de schijf, wordt u niet gevraagd het wachtwoord nogmaals in te voeren. Als twee verschillende wachtwoorden worden gebruikt, wordt u wel gevraagd een DriveLockwachtwoord in te voeren. Bij een koude start kunt u hiervoor het hoofdwachtwoord of het gebruikerswachtwoord gebruiken. Bij een warme start gebruikt u hetzelfde wachtwoord dat u heeft gebruikt om de schijf te ontgrendelen bij de voorgaande koude start. U mag één keer een verkeerd wachtwoord invoeren. Als u bij een koude start twee keer een verkeerd wachtwoord invoert, wordt POST verder uitgevoerd maar heeft u geen toegang tot de schijf. Als bij een warme start of bij het opnieuw opstarten vanuit Windows geen enkele poging lukt, stopt POST en wordt de gebruiker gevraagd de computer uit- en direct weer in te schakelen.

### **Toepassingen van DriveLock**

De meest praktische toepassing van de DriveLock-beveiligingsvoorziening is in een bedrijfsomgeving. De systeembeheerder is doorgaans verantwoordelijk voor het configureren van de vaste schijf. Dit houdt onder andere in het instellen van het DriveLock-hoofdwachtwoord en een tijdelijk gebruikerswachtwoord. Als een gebruiker het gebruikerswachtwoord vergeet of de apparatuur door een andere werknemer wordt gebruikt, kan het hoofdwachtwoord worden gebruikt om het gebruikerswachtwoord opnieuw in te stellen, zodat de gegevens op de vaste schijf opnieuw toegankelijk worden.

Systeembeheerders van bedrijven die DriveLock willen gebruiken, wordt aangeraden ook een bedrijfsbeleid in te stellen voor het instellen en bijhouden van hoofdwachtwoorden, om te voorkomen dat een werknemer met opzet of per ongeluk beide DriveLock-wachtwoorden wijzigt voordat hij of zij het bedrijf verlaat. In dat geval zou de vaste schijf onbruikbaar zijn en moeten worden vervangen. Als de systeembeheerder geen hoofdwachtwoord instelt, is het ook mogelijk dat de beheerder geen toegang meer heeft tot een vaste schijf en geen routinecontroles kan uitvoeren op ongeoorloofde software, andere functies voor inventarisbeheer en ondersteuning.

Als u minder strikte beveiligingsvereisten heeft, wordt u afgeraden DriveLock in te schakelen. Dit geldt voor privégebruikers of gebruikers die doorgaans geen vertrouwelijke gegevens op hun vaste schijf hebben. Voor deze gebruikers is het mogelijke verlies van een vaste schijf wanneer beide wachtwoorden zijn vergeten, van veel groter belang dan de waarde van de gegevens die door DriveLock worden beveiligd. Gebruik het instelwachtwoord om de toegang tot Computer Setup (Computerinstellingen) en <span id="page-39-0"></span>DriveLock te beperken. Door een instelwachtwoord op te geven maar dit niet aan de eindgebruiker mee te delen, kan de systeembeheerder voorkomen dat andere gebruikers DriveLock inschakelen.

### **Diskettedrive**

De Cover Removal Sensor (kapsensor) die op bepaalde modellen beschikbaar is, is een combinatie van hardware- en softwaretechnologie die u waarschuwt als de kap of het zijpaneel van de computer is verwijderd. Er zijn drie beveiligingsniveaus, zoals beschreven in onderstaande tabel.

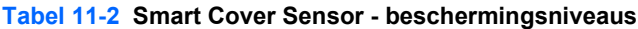

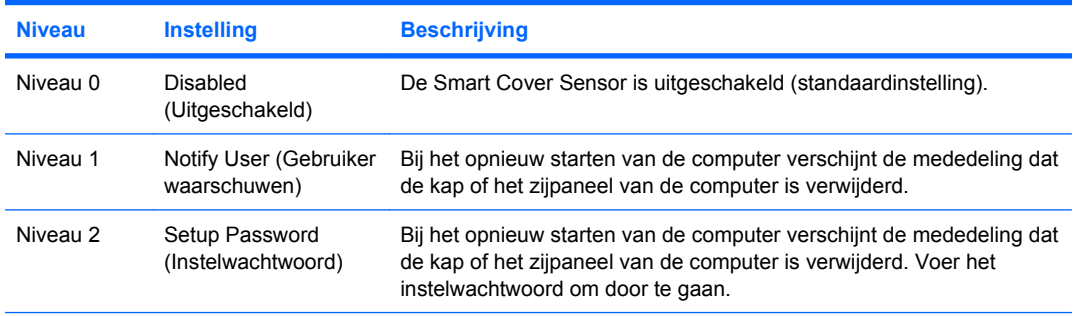

**OPMERKING:** Deze instellingen kunnen worden gewijzigd met behulp van Computer Setup (Computerinstellingen). Raadpleeg de handleiding*Computerinstellingen* voor meer informatie over Computer Setup (Computerinstellingen).

### **Beveiligingsniveau Smart Cover Sensor instellen**

U stelt als volgt het beschermingsniveau van de Smart Cover Sensor in:

- **1.** Schakel de computer in of start de computer opnieuw op. Selecteer hiervoor in Windows **Start** > **Uitschakelen** > **Opnieuw opstarten**.
- **2.** Druk nadat de computer is ingeschakeld op F10 op het moment dat het monitorlampje groen gaat branden om Computer Setup (Computerinstellingen) te openen. Druk op Enter om een eventueel beginscherm over te slaan.
- **FormERKING:** Als u niet op het juiste moment op F10 drukt, start u de computer opnieuw op en drukt u opnieuw op F10 (maar nu op het moment dat het monitorlampje groen gaat branden) om het hulpprogramma te openen.
- **3.** Kies **Security** (Beveiliging) > **Smart Cover** (Intelligente vergrendeling) > **Cover Removal Sensor** (Kapsensor) en selecteer het gewenste beveiligingsniveau.
- **4.** Selecteer achtereenvolgens **File** (Bestand) > **Save Changes and Exit** (Wijzigingen opslaan en afsluiten).

## **Smart Cover Lock**

Smart Cover Lock is een softwarematige kapbeveiliging waarmee sommige HP pc's zijn uitgerust. Hiermee wordt voorkomen dat onbevoegden toegang krijgen tot de interne onderdelen. Bij levering van de computer is Smart Cover Lock niet vergrendeld.

- **VOORZICHTIG:** U wordt aangeraden een instelwachtwoord te definiëren voor maximale kapbeveiliging. Het instelwachtwoord voorkomt dat onbevoegden de computerconfiguratie kunnen wijzigen via Computer Setup.
- **FY OPMERKING:** Smart Cover Lock is op bepaalde modellen als optie leverbaar.

### <span id="page-40-0"></span>**Smart Cover Lock vergrendelen**

U kunt als volgt Smart Cover Lock activeren en vergrendelen:

- **1.** Schakel de computer in of start de computer opnieuw op. Selecteer hiervoor in Windows **Start** > **Uitschakelen** > **Opnieuw opstarten**.
- **2.** Druk nadat de computer is ingeschakeld op F10 op het moment dat het monitorlampje groen gaat branden om Computer Setup (Computerinstellingen) te openen. Druk op Enter om een eventueel beginscherm over te slaan.
- **EX OPMERKING:** Als u niet op het juiste moment op F10 drukt, start u de computer opnieuw op en drukt u opnieuw op F10 (maar nu op het moment dat het monitorlampje groen gaat branden) om het hulpprogramma te openen.
- **3.** Selecteer achtereenvolgens **Security** (Beveiliging) > **Smart Cover** (Intelligente vergrendeling) > **Cover Lock** (Kapvergrendeling) > **Lock** (Vergrendelen).
- **4.** Selecteer achtereenvolgens **File** (Bestand) > **Save Changes and Exit** (Wijzigingen opslaan en afsluiten).

### **Smart Cover Lock ontgrendelen**

- **1.** Schakel de computer in of start de computer opnieuw op. Selecteer hiervoor in Windows **Start** > **Uitschakelen** > **Opnieuw opstarten**.
- **2.** Druk nadat de computer is ingeschakeld op F10 op het moment dat het monitorlampje groen gaat branden om Computer Setup (Computerinstellingen) te openen. Druk op Enter om een eventueel beginscherm over te slaan.
- **B** OPMERKING: Als u niet op het juiste moment op F10 drukt, start u de computer opnieuw op en drukt u opnieuw op F10 (maar nu op het moment dat het monitorlampje groen gaat branden) om het hulpprogramma te openen.
- **3.** Selecteer achtereenvolgens **Security** (Beveiliging) > **Smart Cover** (Intelligente vergrendeling) > **Cover Lock** (Kapvergrendeling) > **Unlock** (Ontgrendelen).
- **4.** Selecteer achtereenvolgens **File** (Bestand) > **Save Changes and Exit** (Wijzigingen opslaan en afsluiten).

### **Smart Cover FailSafe-sleutel**

Als u Smart Cover Lock heeft ingeschakeld, maar het wachtwoord niet kunt invoeren om de beveiliging uit te schakelen, heeft u een Smart Cover FailSafe-sleutel nodig om de kap van de computer te openen. U gebruikt de sleutel in de volgende situaties:

- Bij een stroomonderbreking
- Bij een opstartstoring
- Bij een storing in een onderdeel van de computer (zoals de processor of de voedingseenheid)
- Als u het wachtwoord bent vergeten
- **VOORZICHTIG:** De Smart Cover FailSafe-sleutel is bij HP verkrijgbaar. Zorg ervoor dat u voorbereid bent: bestel deze sleutel bij een HP Business Partner voordat u deze nodig heeft.

U kunt de FailSafe-sleutel als volgt verkrijgen:

- Neem contact op met een HP Business Partner.
- Bel het telefoonnummer dat in de garantie wordt genoemd.

<span id="page-41-0"></span>Raadpleeg voor meer informatie over het gebruik van de Smart Cover FailSafe-sleutel de*Naslaggids voor de hardware*.

### **Kabelslotvoorziening**

De achterkant van de computer (bepaalde modellen) is voorzien van een kabelslot zodat de computer fysiek aan de werkplek kan worden bevestigd.

Raadpleeg voor geïllustreerde instructies de *Naslaggids voor de hardware*.

## **Vingerafdruktechnologie**

Dankzij HP technologie voor de identificatie van vingerafdrukken is het niet langer nodig dat de eindgebruiker wachtwoorden invoert en wordt de netwerkbeveiliging verbeterd. Bovendien wordt het aanmelden vereenvoudigd en nemen de beheerkosten van bedrijfsnetwerken af. Aangezien deze optie gunstig geprijsd is, is deze niet uitsluitend voorbehouden aan hightech organisaties met behoefte aan strikte beveiliging.

**OPMERKING:** Ondersteuning van de technologie voor de identificatie van vingerafdrukken is afhankelijk van het model.

Voor meer informatie bezoekt u:

<http://h18004.www1.hp.com/products/security/>.

## <span id="page-42-0"></span>**Foutberichten en foutherstel**

Deze pc is uitgerust met voorzieningen voor foutberichten en foutherstel, waarbij innovatieve hard- en softwaretechnologie voorkomt dat essentiële gegevens verloren gaan en ongeplande uitvaltijd van de apparatuur tot een minimum beperkt blijft.

Als de computer is aangesloten op een netwerk dat wordt beheerd met HP Client Manager, worden de foutberichten naar de netwerkbeheerapplicatie gestuurd. Met HP Client Manager Software kunt u bovendien op alle beheerde computers op afstand geplande diagnoseprogramma's laten uitvoeren en een samenvatting laten weergeven van de niet-geslaagde tests.

## **Schijfbeveiligingssysteem**

Het schijfbeveiligingssysteem DPS (Drive Protection System) is een diagnosehulpmiddel dat in de vaste schijf van bepaalde HP computers is ingebouwd. DPS is bedoeld om een diagnose te stellen van problemen met de vaste schijf, zodat de vaste schijf niet nodeloos wordt vervangen.

Tijdens de productie van HP bedrijfscomputers wordt elke geïnstalleerde vaste schijf met DPS getest en wordt de belangrijkste informatie permanent naar de schijf geschreven. Telkens wanneer DPS wordt uitgevoerd, worden de testresultaten naar de vaste schijf geschreven. De geautoriseerde Business of Service Partner gebruikt deze informatie om de omstandigheden te achterhalen die het uitvoeren van DPS noodzakelijk maakten. Raadpleeg de handleiding *Problemen oplossen* voor instructies over het gebruik van DPS.

## **Netvoeding met stroompiekbeveiliging**

Een geïntegreerde voedingseenheid met stroompiekbeveiliging biedt grotere betrouwbaarheid bij onverwachte stroompieken. Hierdoor kan het systeem stroompieken van maar liefst 2.000 Volt weerstaan zonder dat het systeem uitvalt of dat er gegevens verloren gaan.

### **Warmtesensor**

De warmtesensor is een hardware- en softwarematige voorziening die de interne temperatuur van de computer in de gaten houdt. Er verschijnt een waarschuwing wanneer het normale bereik wordt overschreden en u krijgt de gelegenheid om actie te ondernemen voordat de interne onderdelen worden beschadigd of gegevens verloren gaan.

# <span id="page-43-0"></span>**Index**

#### **A**

aan/uit-knop configureren [24](#page-29-0) twee standen [24](#page-29-0) aan/uit-knop met twee standen [24](#page-29-0) aanpassen van software [2](#page-7-0) Active Management Technology, pc's met Intel vPro-merk [13](#page-18-0) afstand, instellen op [4](#page-9-0) **Altiris** AClient [3](#page-8-0) Deployment Solution Agent [3](#page-8-0)

#### **B**

beperken van toegang tot computer [27](#page-32-0) beschermen van vaste schijf [37](#page-42-0) bestellen van FailSafe-sleutel [35](#page-40-0) besturingssystemen, belangrijke informatie over [25](#page-30-0) beveiligen van ROM, voorzichtig [17](#page-22-0) beveiliging DriveLock [32](#page-37-0) Instellingen [27](#page-32-0) kabelslot [36](#page-41-0) ProtectTools Security Manager [7](#page-12-0) Smart Cover Lock [34](#page-39-0) Smart Cover Sensor [34](#page-39-0) vingerafdruktechnologie [36](#page-41-0) voorzieningen, tabel [27](#page-32-0) wachtwoord [29](#page-34-0) BIOS Boot Block Emergency Recovery Mode [18](#page-23-0) HPQFlash [17](#page-22-0) ROM-flash op afstand [17](#page-22-0) Boot Block Emergency Recoverymodus [18](#page-23-0)

#### **C**

Client Management Interface [5](#page-10-0) Client Manager [10](#page-15-0) Computer Setup [19](#page-24-0) configuratie eerste [2](#page-7-0) kopiëren [19](#page-24-0) kopiëren naar één computer [19](#page-24-0) kopiëren naar meerdere computers [20](#page-25-0) configuratie van aan/uit-knop [24](#page-29-0) Configuration Management Solution<sub>9</sub> Cover Lock [34](#page-39-0) cover Lock-beveiliging, voorzichtig [34](#page-39-0)

#### **D**

diagnosesoftware voor vaste schijven [37](#page-42-0) diskOnKey HP Drive Key [21](#page-26-0) **DiskOnKey** opstartbaar [21,](#page-26-0) [22](#page-27-0) DriveLock applicaties [33](#page-38-0) gebruik [33](#page-38-0)

#### **E**

Emergency Recovery Mode, Boot Block [18](#page-23-0)

#### **F**

failSafe-sleutel bestellen [35](#page-40-0) waarschuwing [35](#page-40-0) foutberichten en foutherstel HP Client Manager [37](#page-42-0)

#### **H**

herstellen van software [2](#page-7-0) herstelmodus, noodsituaties met opstartblok [18](#page-23-0)

HP

Client Management Interface [5](#page-10-0) Client Manager voor Altiris [10](#page-15-0) Configuration Management Solution<sub>9</sub> ProtectTools Security Manager [7](#page-12-0) System Software Manager [7](#page-12-0) HP Client Catalog for SMS [11](#page-16-0) HP Drive Key DiskOnKey [21](#page-26-0) opstartbaar [21](#page-26-0), [22](#page-27-0) HP Lifecycle-oplossingen [2](#page-7-0) HPQFlash [17](#page-22-0)

### **I**

implementatietools, software [2](#page-7-0) industriestandaarden [26](#page-31-0) initiële configuratie [2](#page-7-0) instelwachtwoord instellen [29](#page-34-0) invoeren [30](#page-35-0) verwijderen [31](#page-36-0) wijzigen [31](#page-36-0) internetadressen. *Zie* Websites interne temperatuur van computer [37](#page-42-0) inventarisbeheer [27](#page-32-0) invoeren instelwachtwoord [30](#page-35-0) opstartwachtwoord [30](#page-35-0)

#### **K**

kabelslotvoorziening [36](#page-41-0) kloonsoftware [2](#page-7-0)

#### **O**

ontgrendelen van Smart Cover Lock [35](#page-40-0) oplossingen, verouderde [16](#page-21-0) opstartapparaat DiskOnKey [21](#page-26-0), [22](#page-27-0)

HP Drive Key [21](#page-26-0), [22](#page-27-0) maken [21](#page-26-0) USB flashapparaat [21](#page-26-0) opstartwachtwoord instellen [29](#page-34-0) invoeren [30](#page-35-0) verwijderen [31](#page-36-0) wijzigen [31](#page-36-0)

#### **P**

pc, installatie [2](#page-7-0) pc's met het Intel vPro-merk met Active Management Technology [13](#page-18-0) PCN (Proactive Change Notification) [15](#page-20-0) Preboot Execution Environment (PXE) [4](#page-9-0) Proactive Change Notification (PCN) [15](#page-20-0) ProtectTools Security Manager [7](#page-12-0) PXE (Pre-boot Execution Environment) [4](#page-9-0)

#### **R**

ROM flash [17](#page-22-0) flash op afstand [17](#page-22-0) ROM-flash op afstand [17](#page-22-0)

#### **S**

scheidingstekens, tabel [32](#page-37-0) scheidingstekens en landspecifieke toetsenborden [32](#page-37-0) schijfeenheid beschermen [37](#page-42-0) schijf klonen [2](#page-7-0) Smart Cover FailSafe-sleutel bestellen [35](#page-40-0) Smart Cover Lock FailSafe-sleutel [35](#page-40-0) ontgrendelen [35](#page-40-0) vergrendelen [35](#page-40-0) Smart Cover Sensor beveiligingsniveaus [34](#page-39-0) instellen [34](#page-39-0) software Active Management Technology [13](#page-18-0) Altiris AClient [3](#page-8-0) Altiris Deployment Solution Agent [3](#page-8-0) Configuration Management Solution<sub>9</sub> herstellen [2](#page-7-0)

HP Client Catalog for SMS [11](#page-16-0) HP Client Management Interface [5](#page-10-0) HP Client Manager voor Altiris [10](#page-15-0) HP ProtectTools Security Manager [7](#page-12-0) HP System Software Manager [7](#page-12-0) hulpprogramma's voor bijwerken en beheer van software [5](#page-10-0) integratie [2](#page-7-0) inventaris, beheer [27](#page-32-0) schijfbeveiligingssysteem [37](#page-42-0) systeeminstallatie op afstand [4](#page-9-0) stroompiekbeveiliging voedingseenheid [37](#page-42-0) Subscriber's Choice [15](#page-20-0) systeeminstallatie op afstand [4](#page-9-0) System Software Manager [7](#page-12-0)

#### **T**

temperatuur, interne computer- [37](#page-42-0) temperatuursensor [37](#page-42-0) toegang tot computer beperken [27](#page-32-0) toetsenbord, scheidingstekens, landspecifiek [32](#page-37-0)

#### **U**

USB-flashapparaat, opstartbaar [21](#page-26-0), [22](#page-27-0)

#### **V**

vaste schijven, diagnosesoftware [37](#page-42-0) vergrendelen van Smart Cover Lock [35](#page-40-0) verwijderen van wachtwoord [31](#page-36-0) vingerafdruktechnologie [36](#page-41-0) voedingseenheid met spanningspiekbeveiliging [37](#page-42-0) vooraf geïnstalleerd softwareimage [2](#page-7-0)

#### **W**

waarschuwing, wijziging [15](#page-20-0) waarschuwingen Cover Lock-beveiliging [34](#page-39-0) FailSafe-sleutel [35](#page-40-0) ROM beveiligen [17](#page-22-0)

wachtwoord aan/uit [29](#page-34-0), [30](#page-35-0) beveiliging [29](#page-34-0) configuratie [29](#page-34-0), [30](#page-35-0) verwijderen [31](#page-36-0) wijzigen [31](#page-36-0) wissen [32](#page-37-0) websites BIOS downloaden [17](#page-22-0) HP Client Configuration Manager<sub>8</sub> HP Client Manager [10](#page-15-0) HP Configuration Management Solution [3](#page-8-0), [9](#page-14-0) HPQFlash [17](#page-22-0) HP whitepapers [13](#page-18-0) Intel vPro-technologie [13](#page-18-0) kopiëren, configuratie [20](#page-25-0) pc, installatie [2](#page-7-0) Proactive Change Notification [15](#page-20-0) ROM-flash [17](#page-22-0) ROM-flash op afstand [17](#page-22-0) softwareondersteuning [25](#page-30-0) Subscriber's Choice [15](#page-20-0) System Software Manager downloaden [7](#page-12-0) vingerafdruktechnologie [36](#page-41-0) whitepapers [13](#page-18-0) wijzigen van wachtwoord [31](#page-36-0) wijziging, waarschuwing [15](#page-20-0) wisselen van besturingssysteem, belangrijke informatie [25](#page-30-0) wissen van wachtwoorden [32](#page-37-0)